# illumina®

MiSeqDx 仪器

《MOS v4 参考指南》

ILLUMINA 所有 文档号 200010452 v01 2023 年 10 月 供体外诊断使用。

本文档及其内容归 Illumina, Inc. 及其附属公司(以下简称"Illumina") 所有, 并且仅供其客户用于与本文档内所述产品用 途相关的合同用途,不得用于其他任何目的。若事先未获得 Illumina 的书面许可,不得出于任何其他目的使用或分发本 文档及其内容,以及/或者以其他任何方式对其进行传播、披露或复制。Illumina 不通过本文档向第三方授权其任何专 利、商标、所有权或普通法权利或类似权利。

该软件在单独的文档中根据 Illumina 测序软件许可协议的条款和条件授予您许可。如果您不同意其中的条款和条件, Illumina 不会向您授予软件许可,并且您不应使用或安装软件。

必须由具备资质且受过相关培训的人员严格明确遵照本文档中的说明操作,以确保本文档中所述产品的使用适当且安 全。在使用此类产品之前,相关人员必须通读并理解本文档中的所有内容。

未能完整阅读并明确遵守本文档中包含的所有说明可能会导致产品损坏、对用户或其他人员造成人身伤害以及对其他 财产造成损害。

对于以下情况引起的后果,Illumina 概不承担任何责任:对本文档中所述产品( 包括部件或软件) 的使用不当;或超出 Illumina 向购买此类产品的客户授予的明确书面许可或权限范围使用此类产品。

© 2023 Illumina, Inc. 保留所有权利。

所有商标均为 Illumina, Inc. 或其各自所有者的财产。有关特定的商标信息,请参阅 [www.illumina.com/company/legal.html](http://www.illumina.com/company/legal.html)。

本软件包含 SeqAn 文库,该文库已授权给 Illumina,并根据以下许可进行分发:

版权所有 © 2010, Knut Reinert, FU Berlin, 保留所有权利。在满足以下条件的前提下, 允许在有或无修改的情况下以源 代码和二进制形式再分发和使用:

源代码的再分发必须保留上述版权声明、本条件列表和以下免责声明。

二进制形式的再分发必须在分发时附带的文档和/或其他材料中复制上述版权声明、本条件列表和以下免责声明。

未经事先明确书面许可,FU Berlin 或 Knut Reinert 的名称及其贡献者的名称不得用于宣传或推广从该软件衍生的产品。

该软件由版权持有人和贡献者"按原样"提供,不提供任何明示或暗示的保证,包括但不限于适销性和特定用途适用性的 暗示保证。在任何情况下,版权持有人或贡献者均不对任何直接、间接、偶然、特别、示例性或后果性损害( 包括但不限 于采购替代商品或服务;使用权、数据或利润损失;或业务中断) 负责,尽管根据任何责任理论是由此造成的,无论按照 合同严格责任,还是任何方式因使用本软件而产生的侵权( 包括疏忽或其他) ;即使被告知此类损害的可能性。

# <span id="page-2-0"></span>修订历史记录

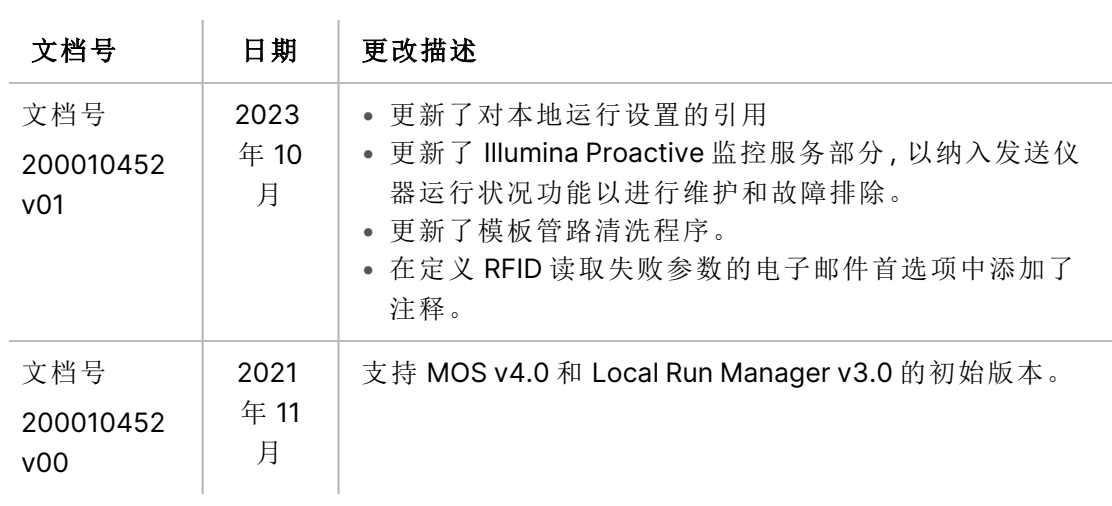

## 目 录

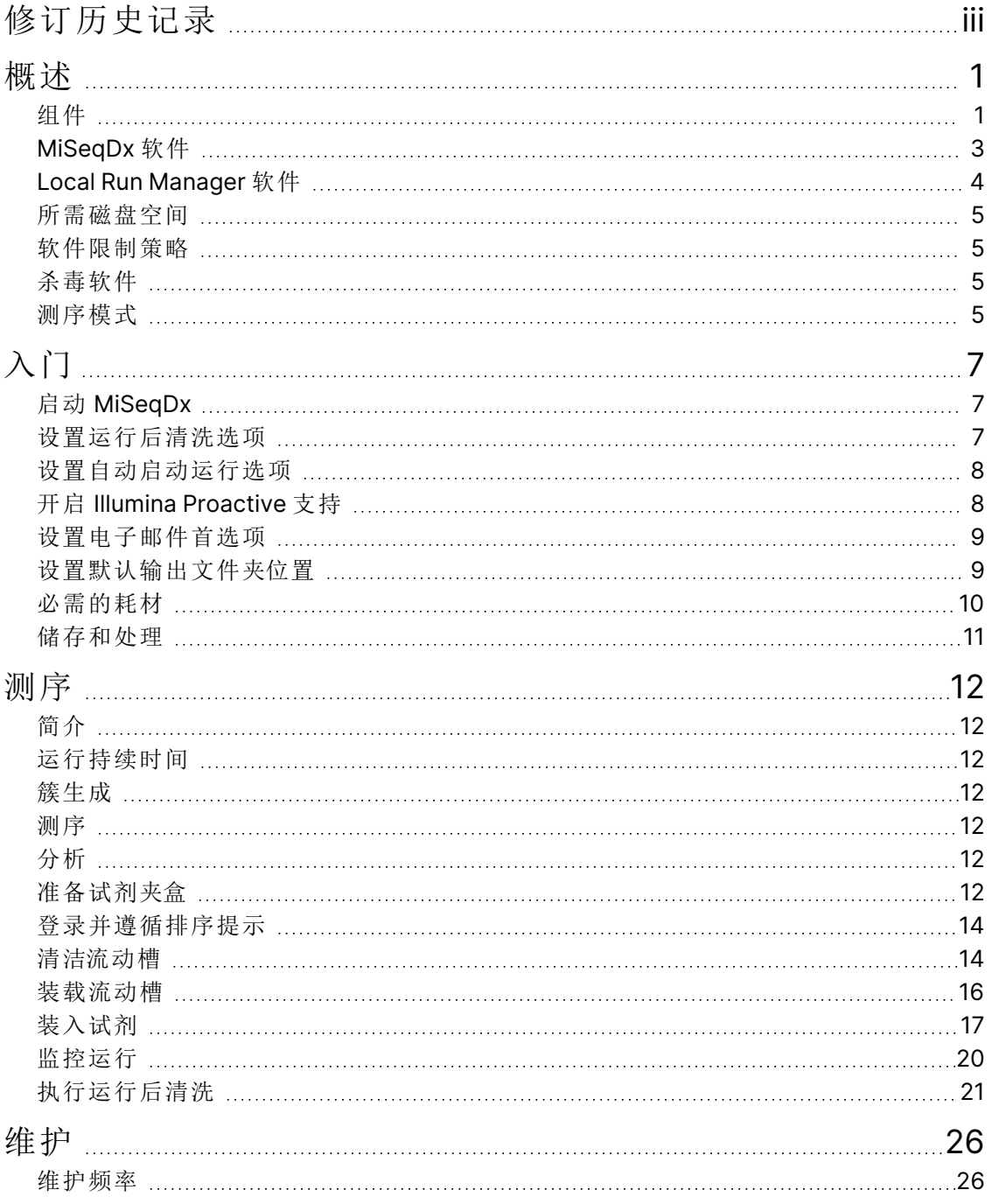

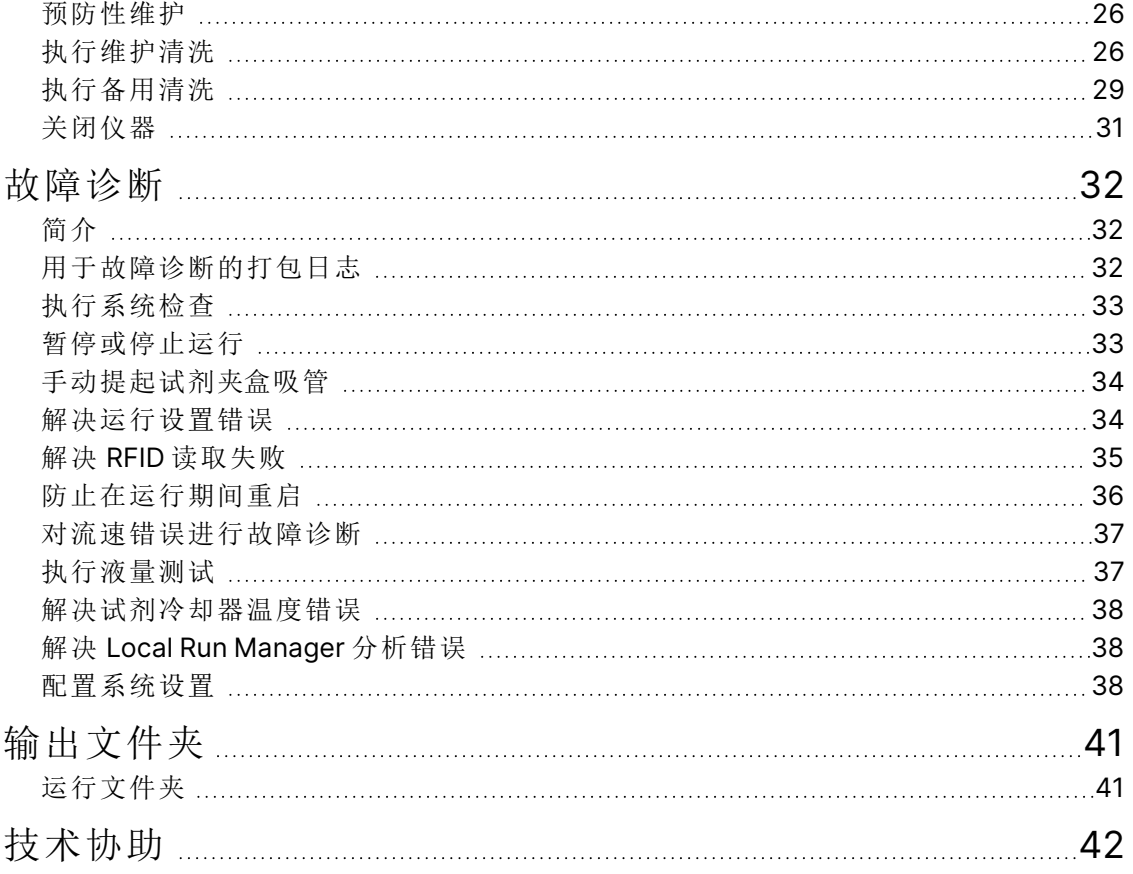

# <span id="page-5-1"></span><span id="page-5-0"></span>概述

## 组件

MiSeqDx 具有以下外部组件:

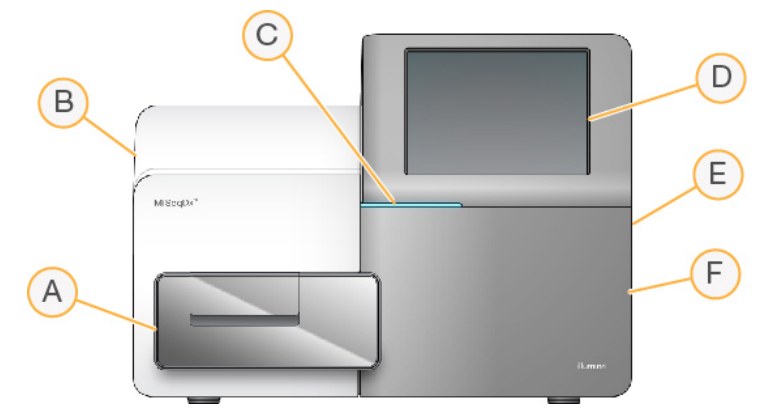

- A. 流动槽仓 内含流动槽台,用于在整个运行过程中放置流动槽。流动槽台发动机会将该平台移 出封闭式光学模块以便于装入流动槽,运行开始时会将其移回原位。
- B. 封闭式光学模块 包含实现流动槽成像的光学组件。
- C. 状态栏 指出流动槽状态,包括:可供测序(绿色)、处理中(蓝色)或需要引起注意(橙色)。
- D. 触摸屏显示器 显示用于配置系统和设置运行的控制软件界面。
- E. 外部 USB 端口 方便通过触摸屏显示器将文件和数据转移到仪器计算机。
- F. 试剂仓 以适当的温度保存试剂,放置清洗液和废液瓶。使用磁性锁关闭试剂仓门。

MiSeqDx 界面使用触摸屏显示器指导您完成运行设置步骤。要装入运行组件需要打开试剂仓和流动槽 仓。

### 流动槽仓

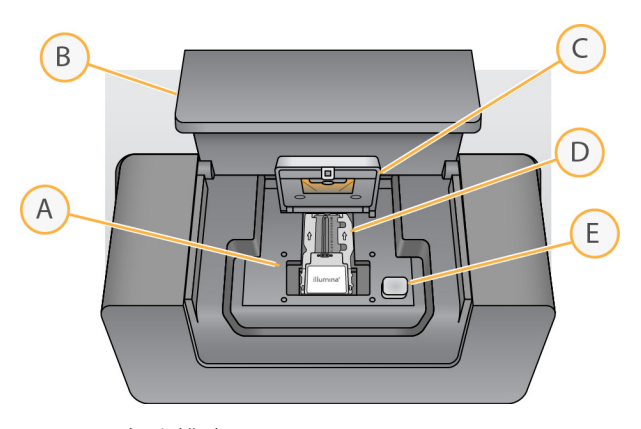

- A. 流动槽台
- B. 流动槽仓门
- C. 流动槽锁
- D. 流动槽
- E. 流动槽开锁按钮

流动槽仓中有流动槽台、热力站以及连到流动槽的射流接线。流动槽台用于放置流动槽,流动槽锁用于 固定流动槽。当流动槽夹锁关闭时,锁链附近的两个定位销会自动定位流动槽。

热力站位于流动槽台下方,控制簇生成和测序所需的流动槽温度变化。

#### 流动槽

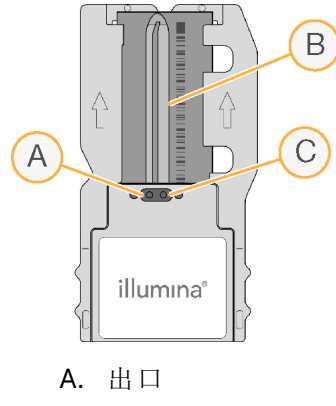

- B. 成像区域
- C. 入口

MiSeqDx 流动槽是一次性玻璃制底物,用于生成簇并执行测序反应。

试剂通过入口进入流动槽,通过单泳道成像区域,然后从出口流出流动槽。从流动槽排出的废液将装入 废液瓶中。

测序运行期间,会在称为小区的小成像区域中对单通道成像。

### <span id="page-7-1"></span>试剂仓

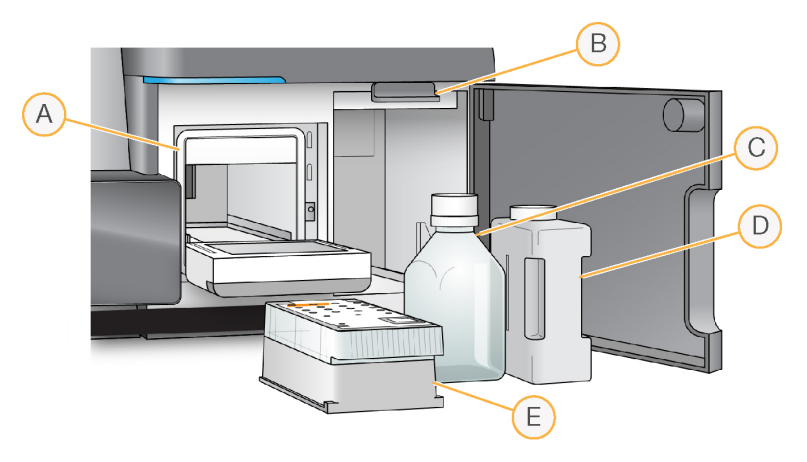

- A. 试剂冷却器
- B. 吸管手柄( 图上所示为升起位置)
- C. MiSeqDx SBS Solution (PR2) 瓶
- D. 废液瓶
- E. 试剂盒

试剂仓内设有试剂冷却器以及供放置 MiSeqDx SBS Solution (PR2) 瓶和废液瓶的位置。

在运行期间,试剂冷却器装有一次性试剂夹盒。在仪器清洗期间,试剂冷却器装有洗涤塔盘。软件会在 运行期间的适当时间自动将吸管降到试剂夹盒的每个槽中,具体取决于执行的过程。

试剂冷却器的右侧是放置 MiSeqDx SBS Solution (PR2) 瓶和废液瓶的两个相应插槽。吸管手柄将两个瓶 子锁定到位,并将适当的吸管伸入每个瓶子中。

<span id="page-7-0"></span>通过吸管和射流管路抽出试剂,然后输送到流动槽。整个过程中废弃的试剂会传送到废液瓶中。

### MiSeqDx 软件

仪器软件套装包括用于执行测序运行、仪器内分析和相关功能的集成式应用程序。

- MiSeq 操作软件 (MOS) 控制仪器操作。开始运行之前,MiSeq 操作软件 (MOS) 界面将引导您完 成装入流动槽和试剂的步骤。在运行过程中,还会显示质量统计信息概述。软件安装在仪器上,并 在仪器上运行。
- 运行期间,MOS 将操作流动槽台、分配试剂、控制流动槽的温度,并捕获流动槽上簇的图像。MOS 会根据 Local Run Manager 软件中指定的参数执行运行。
- Real-Time Analysis (RTA) 软件 执行图像分析和碱基检出, 并为每次循环的每个碱基分配质量分 值。图象会临时存储在运行文件夹中,以供 RTA 处理,并会在 RTA 分析完成后自动删除。
- Local Run Manager 软件 仪器上的集成解决方案, 用于创建运行、监控状态、分析测序数据和查 看结果。Local Run Manager 还跟踪样品信息并控制用户权限。软件在仪器计算机上运行,并可通过 网页浏览器进行查看。请参阅 第 4 页中的Local Run [Manager](#page-8-0) 软件。

#### 状态图标

每当仪器正在初始化时或启动后,控制软件界面上的状态图标即显示状态变化。图标上的数字表示状 态的状况编号。

当运行状态改变时,图标会闪烁发出警示。选择图标可查看对该状况的说明。选择 Acknowledge (确 认) 清除消息, 然后选择 Close (关闭) 关闭对话框。

可以通过选择窗口上边缘的图标,过滤状态窗口中显示的消息类型。选择图标可在显示和隐藏状况之 间进行切换。

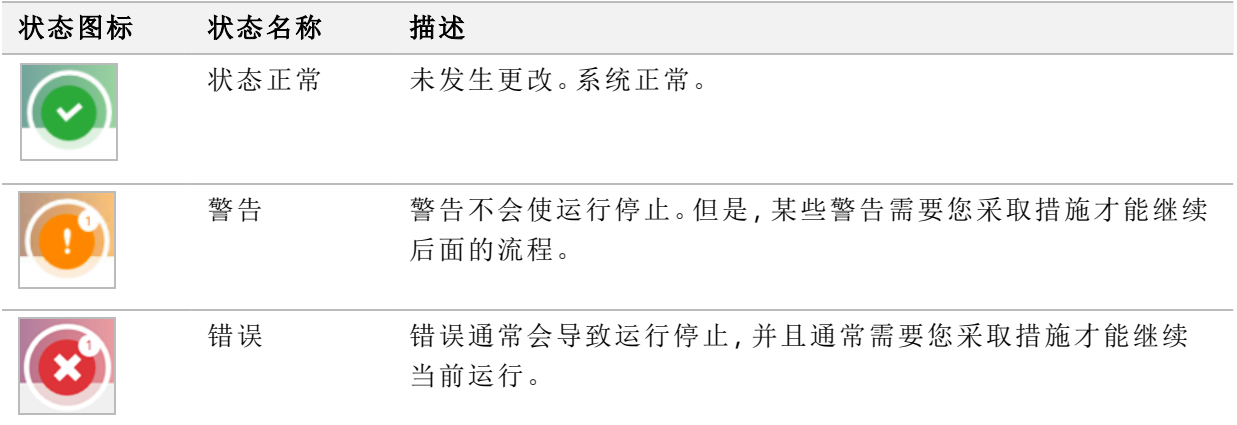

#### <span id="page-8-1"></span>传感器指示器

传感器指示器显示于每个界面屏幕的底端,表示仪器组件的状态。

图 1 传感器指示器

$$
44.00 °C \n \n \n \n Z5.00 °C
$$

从左到右,传感器指示器表示以下组件:

- 试剂冷却器的温度,单位为 °C
- <span id="page-8-0"></span>流动槽的温度,单位为 °C

### Local Run Manager 软件

Local Run Manager 软件是一种仪器集成解决方案,用于记录运行的样品,指定运行参数,监控状态,分 析测序数据和查看结果。

此外,Local Run Manager 能够控制用户身份验证,向用户授予各种访问级别权限。权限保存在数据库文 件中, MiSeqDx 将予以引用。Local Run Manager 还可以监控测序运行。有关更多信息, 请参阅《适用于 MiSeqDx 的 Local Run Manager v4 软件指南》( 文档号 200046657) 。

#### 分析期间测序

MiSeqDx 仪器计算资源专用于测序或分析。

有了 Local Run Manager, 如果之前运行的二次分析尚未完成便在 MiSeqDx 上启动了新的测序运行, 则 会显示一个确认对话框。确认要启动新的测序运行后,之前运行的二次分析便会停止,直到新运行完成 测序为止。

<span id="page-9-0"></span>新运行完成测序后,之前运行的二次分析会自动从头重新开始。

### 所需磁盘空间

集成的仪器计算机大约有 650 GB 的存储容量。

在启动运行之前,软件会检查可用磁盘空间。如果没有足够的磁盘空间用于运行,则会显示软件提示。 该消息指示运行需要多少磁盘空间,以及运行前必须清除多少磁盘空间。

<span id="page-9-1"></span>如果系统提示需要腾出磁盘空间,请根据具体情况移动或删除较旧的运行文件夹。

### 软件限制策略

Windows 软件限制策略 (SRP) 会使用规则,以只允许指定的软件运行。对于 MiSeqDx,SRP 规则基于证 书、文件名、扩展名和目录实施。

SRP 默认会打开,以防有害软件在控制计算机上运行。只有 sbsadmin 用户才能关闭 SRP。

IT 代表或系统管理员可以添加和删除规则,以自定义安全级别。如果将系统添加到域,本地组策略对象 (GPO) 可能会自动修改规则并关闭 SRP。

有关配置 SRP 的信息,请参阅 Illumina [仪器控制计算机安全和网络](https://support-docs.illumina.com/SHARE/security-networking.htm)。

#### <span id="page-9-2"></span> $\bigwedge$ 注意

关闭 SRP 会影响它提供的保护。更改规则会覆盖默认保护。

### 杀毒软件

强烈建议您使用自己选择的杀毒软件来保护仪器控制计算机免遭病毒攻击。安装杀毒软件时,您需要 暂时关闭 Windows 软件限制策略 (SRP)。

<span id="page-9-3"></span>有关配置杀毒软件和 SRP 的信息,请参阅 Illumina [仪器控制计算机安全和网络](https://support-docs.illumina.com/SHARE/security-networking.htm)。

### 测序模式

启动仪器时,将显示 Windows Choose an operating system (选择操作系统) 屏幕。通过此屏幕可选择要 启动的操作系统测序模式——Research (RUO) ( 研究模式 (RUO)) 或 Diagnostic (Dx) ( 诊断模式 (Dx)) 。 如果您等待10秒,则会自动选择默认模式。您可以随时更改默认模式和默认启动模式计时器。

• 选择模式后,必须重启系统以切换模式。请参阅第 6 页中的[重启系统软件](#page-10-0)。

• 在 RUO 模式和 Dx 模式之间切换时,系统会提示您执行运行后清洗。切换模式后不会保留清洗状 态。

要使用重启功能,需要 Windows 管理员级别访问权限或普通用户重启到研究模式的许可。

#### $\bigwedge$ 注意

Restore Factory OS (RUO/Dx) ( 恢复出厂操作系统 (RUO/Dx)) 仅供 Illumina 现场服务使用。此 选项将永久删除 C 驱动器上的所有信息,并将操作系统恢复到其原始状态。选择此选项需要 Illumina 现场服务工程师来恢复系统。启动后,恢复过程无法取消。仅在 Illumina 现场服务推 荐时选择此选项。

#### 要更改默认启动模式**:**

- 1. 选择 Change defaults or choose other options (更改默认值或选择其他选项)。
- 2. 在 Options (选项) 屏幕上, 选择 Choose a default operating system (选择默认操作系统)。
- 3. 选择首选启动选项。
- 4. 选择向后箭头返回 Options (选项)屏幕。

#### 要更改默认启动模式计时器**:**

- 1. 选择 Change defaults or choose other options (更改默认值或选择其他选项)。
- 2. 在 Options (选项) 屏幕上, 选择 Change the timer (更改计时器)。
- 3. 在 Change the timer ( 更改计时器) 屏幕上,选择所需的计时器。
- 4. 选择向后箭头返回 Options (选项) 屏幕。

 $\bigwedge$ 

警告

在 Windows 10 中,如果用户重新启动系统,只有该用户在启动后才能登录系统。

### <span id="page-10-0"></span>重启系统软件

使用 Reboot ( 重启) 命令重启系统软件。作为定期维护的一部分,无需重启软件。

在主菜单中, 选择 Reboot (重启)。

# <span id="page-11-1"></span><span id="page-11-0"></span>入门

## 启动 MiSeqDx

1. 将仪器背面的电源开关切换到 |( 开启) 位置。

注意 为了获得最佳性能,请让仪器持续保持开启状态。但是,如果必须关闭仪器,请参阅第 [31](#page-35-0) 页中的[关闭仪器](#page-35-0)。请至少等待 60秒,然后再将电源开关切换回 ON (开启) 位置。

图 2 电源开关位置

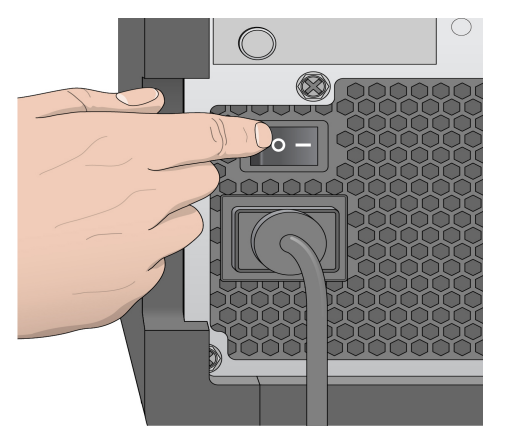

2. 等待系统完成加载,然后选择操作系统并登录。如果需要,可联系您所在机构的管理员获取用户名 和密码。

有关操作系统和测序模式选项的更多信息,请参阅第 5 页中的[测序模式](#page-9-3)。

操作系统加载后,MiSeq 操作软件 (MOS) 会自动启动并初始化系统。请注意,如果选择 RUO 模式, MiSeq 控制软件 (MCS) 将自动启动。

<span id="page-11-2"></span>3. 对于 Local Run Manager,如己启用用户管理,请使用您的 Local Run Manager 用户名和密码进行登 录,然后选择 Next (下一步)。

### 设置运行后清洗选项

每次运行之后都需要执行一次仪器清洗。软件要求在设置后续运行前执行一次清洗。Post-Run Wash ( 运行后清洗) 选项指定默认执行的清洗类型。运行后清洗大约需要 30 分钟。维护清洗大约需要 90 分 钟。

- 1. 在主菜单中,选择 System Settings (系统设置)。
- 2. 选择 Run Settings (运行设置)选项卡。
- 3. 选择 Post Run Wash ( 运行后清洗) 或 Maintenance Wash ( 维护清洗) 。

### <span id="page-12-0"></span>设置自动启动运行选项

MiSeqDx 可配置为在成功完成自动检查后自动启动测序运行。Local Run Manager配置此功能需要管理 员级别访问权限。

- 1. 在主菜单中,选择 System Settings (系统设置)。
- 2. 选择 Run Settings ( 运行设置) 选项卡。
- <span id="page-12-1"></span>3. 选择 Start run after pre-run check. Do not prompt for confirmation. ( 运行前检查完成后启动运行。 不提示确认。) 复选框。 如已禁用此设置,请在执行运行前检查后手动启动运行。

### 开启 Illumina Proactive 支持

- 1. 在主菜单中,选择 System Settings (系统设置)。
- 2. 选择 Proactive 选项卡。
- 选择 Send Instrument Health ( 发送仪器运行状况) 以启用 Illumina Proactive 监控服务。软件界面中 的设置名称可能会与本指南中的名称有所不同,具体取决于所使用的 MOS 版本。 如果打开此设置,即会将仪器性能数据发送给 Illumina。此数据可帮助 Illumina 更轻松地进行故障诊 断以及检测潜在的故障,从而实现预防性维护,并最大限度延长仪器正常运行时间。有关此服务各 项优点的详细信息,请参阅《 Illumina Proactive 技术说明》(文档号 1000000052503)。 此服务:
	- 不发送测序数据。
	- 要求将仪器连接到可访问互联网的网络。
	- 默认情况下处于关闭状态。要想选择此服务,请启用 Send Instrument Health (发送仪器运行状 况) 设置。
- 选择 Send instrument health information to Illumina to aid technical support ( 将仪器运行状况信息 发送给 Illumina 以为技术支持提供协助) 以启用 Illumina Proactive 监控服务。软件界面中的设置名 称可能会与本指南中的名称有所不同,具体取决于所使用的 MOS 版本。

如果打开此设置,即会将仪器性能数据发送给 Illumina。此数据可帮助 Illumina 更轻松地进行故障诊 断以及检测潜在的故障,从而实现预防性维护,并最大限度延长仪器正常运行时间。有关此服务各 项优点的详细信息,请参阅《 Illumina Proactive 技术说明》(文档号 1000000052503)。 此服务:

- 不发送测序数据。
- 要求将仪器连接到可访问互联网的网络。
- 默认情况下处于关闭状态。要想选择此服务,请启用 Send instrument health information to Illumina to aid technical support ( 将仪器运行状况信息发送给 Illumina 以为技术支持提供协 助) 设置。
- 3. 从下拉列表中选择仪器应连接的托管区域。

### <span id="page-13-0"></span>设置电子邮件首选项

可配置 MiSeqDx 在以下情况下发送电子邮件通知:RTA 分析完成时、仪器上的二次分析完成时或出现 严重的 MiSeqDx 软件错误时。通常,此配置在 MiSeqDx 安装期间完成。Local Run Manager使用此功能 需要管理员访问级别。

- 1. 在主菜单中,选择 System Settings (系统设置)。
- 2. 选择 Email Notifications (电子邮件通知)选项卡。
- 3. 输入以下信息:
	- Local SMTP email server address ( 本地 SMTP 电子邮件服务器地址) 使用屏幕键盘输入本地 SMTP 电子邮件服务器地址。必要时,可联系设备管理员获取此信息。
	- Sender address (发件人地址) 使用屏幕键盘输入发件人电子邮件地址。此地址可以是您的电 子邮件地址,也可以是另一个指定用于发送电子邮件通知的地址。发件人电子邮件地址的域名 必须与电子邮件服务器地址的域名相同。
	- Recipient addresses (收件人地址) 使用屏幕键盘输入每个要接收通知的收件人的电子邮件 地址。使用英文逗号将每个电子邮件地址隔开。选择 Test ( 测试) 可向通知收件人发送一封测试 电子邮件。
	- Notify via email when ( 发生以下情况时通过电子邮件发出通知) 针对要触发通知的每个运行 事件选中该复选框。
	- 注意 诊断运行允许一次 RFID 读取失败。如果无法读取两个耗材的 RFID,则软件无法进行下一 个运行设置步骤。如果发生此错误,请联系 Illumina 技术支持。如果选中 Notify via email when ( 发生以下情况时通过电子邮件发出通知) 选项和 On-Instrument analysis is complete ( 仪器内分析完成) 复选框,则仅当运行未配置为将测序数据发送到 BaseSpace Sequence Hub 时才会发送电子邮件通知。

### <span id="page-13-1"></span>设置默认输出文件夹位置

MiSeqDx 输出文件夹设置分析输出文件的默认位置。文件夹可以位于本地网络,也可以位于仪器计算机 上。将默认 Output ( 输出) 文件夹更改为网络位置,以便共享或长期存储。

配置此功能需要 Local Run Manager 管理员用户访问级别。

- 1. 在主菜单中,选择 System Settings (系统设置)。
- 2. 选择 Run Settings ( 运行设置) 选项卡。
- 3. 在 Output Folder ( 输出文件夹) 字段中,输入文件夹位置的路径。 确保输入完整的 UNC 路径,例如 \\您的服务器\路径\OutputFolder。

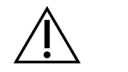

如果使用 Z:\OutputFolder 等映射驱动器,则测序运行分析未完成。

警告

### <span id="page-14-0"></span>必需的耗材

#### 测序耗材

运行 MiSeqDx 所需的测序耗材作为体外诊断试剂盒的一部分单独提供。

#### 用户自备的耗材

开始运行前,确保备妥下列用户自备耗材。

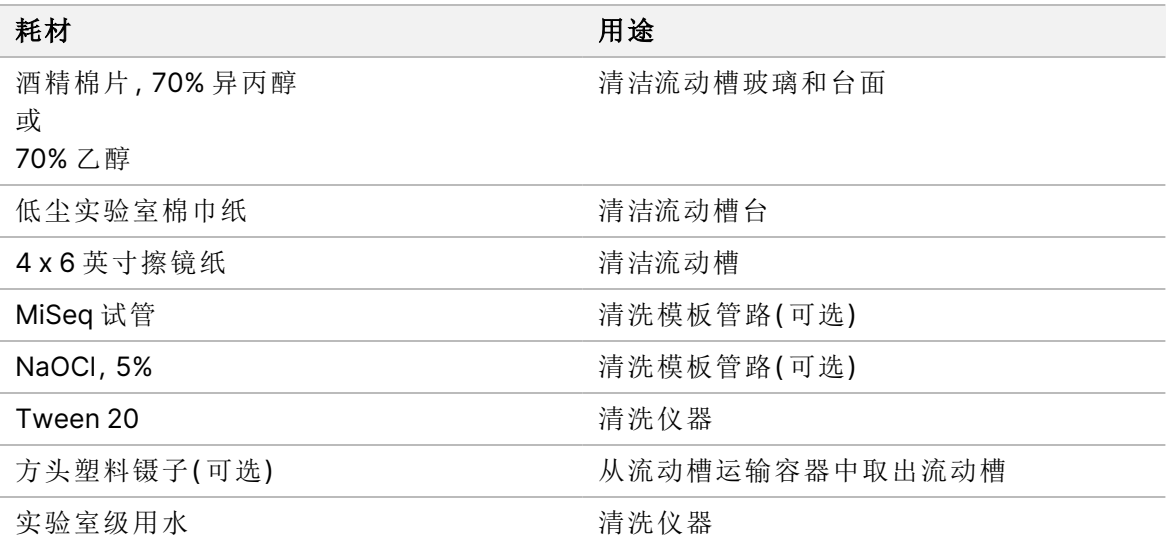

#### 实验室级用水准则

始终使用实验室级用水或去离子水来执行仪器操作。切勿使用自来水。 请仅使用以下等级的水或等效物:

- 去离子水
- Illumina PW1
- 18 兆欧 (MΩ) 水
- 高纯水
- 超纯水
- 分子生物学级用水

## <span id="page-15-0"></span>储存和处理

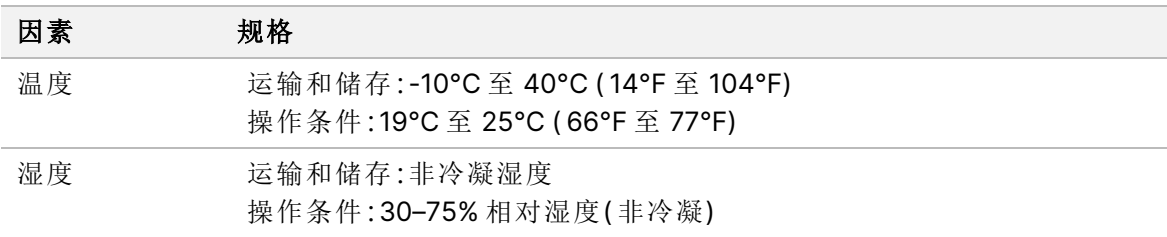

### <span id="page-16-1"></span><span id="page-16-0"></span>测序

### 简介

要在 MiSeqDx 上执行运行,请遵照本章中所述的设置步骤操作。运行开始后,不需要任何其他用户干 预。

<span id="page-16-2"></span>测序运行完成后,请执行仪器清洗。

### 运行持续时间

运行持续时间取决于执行的循环数。根据 MiSeqDx 试剂的版本,MiSeqDx 可以执行最多 2 x 301 次测序 循环的双端测序运行。

#### 一个片段中的循环次数

一个片段中执行的循环次数比分析的循环次数多一次。额外多出的这个循环用于定相和预定相计算。 例如, 双末端测序 150 次循环运行会执行两个 151 次循环片段 (2 x 151), 总共 302 次循环, 以及任意标 签片段循环。运行结束时,会分析 2 x 150 个循环。

### <span id="page-16-3"></span>簇生成

<span id="page-16-4"></span>在簇生成期间,单个 DNA 分子会粘附到流动槽的表面,然后进行桥式扩增以形成簇。

### 测序

<span id="page-16-5"></span>簇生成后,会使用特定于四个荧光标记的双脱氧核苷酸的 LED 和过滤组合对簇进行成像。流动槽的一 个小区成像完成后,流动槽会移动到相应位置以曝光下一个小区。重复该过程,直到所有小区都被成 像。图像分析之后,软件会执行初始分析,其包括碱基检出、过滤和质量评分。

### 分析

运行完成后,Local Run Manager 分析软件会自动启动以执行二次分析。

<span id="page-16-6"></span>如果计算机与 MiSeqDx 位于同一网络连接上,则可以使用另一台计算机的互联网连接来监控二次分 析。请参阅《适用于 MiSeqDx 的 Local Run Manager v4 软件指南》(文档号 200046657)。

### 准备试剂夹盒

以下说明描述如何使用室温水槽解冻试剂夹盒。

- 1. 将试剂夹盒放入装有足量室温去离子水的水槽中解冻,淹没试剂夹盒底部,最高至夹盒上打印的水 位线。不要让水超过最高水位线。
- 2. 从 -25°C 到 -15°C 的存储环境中取出试剂夹盒。
- 3. 将试剂夹盒放入装有足量室温去离子水的水槽中,水要淹没试剂夹盒底部。请勿使水超过试剂夹盒 上打印的最高水位线。

图 3 最高水位线

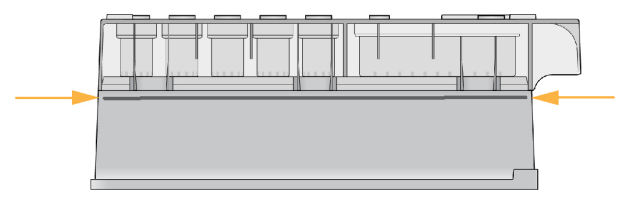

- 4. 让试剂夹盒在室温水槽中解冻,直至其完全解冻。 解冻时间范围约为 60 至 90 分钟, 具体取决于试剂夹盒的类型。有关更多信息, 请参阅《检测包装 说明书》。
- 5. 从水槽中取出夹盒,然后在工作台上轻轻拍打夹盒,去除其底部的水分。让夹盒底部变干。确保没有 水溅到试剂夹盒顶部。

#### 检查试剂夹盒

- 1. 将试剂夹盒翻转十次以混匀解冻的试剂,然后检查所有位置是否均已解冻。
- 2. 检查位置 1、2 和 4 处的试剂以确保其充分混匀且没有沉淀。

注意 必须彻底解冻和混合夹盒中的试剂,以确保正确测序。

3. 在工作台上轻轻拍打夹盒以减少试剂中的气泡。

注意 MiSeqDx 吸管会伸到每个槽的底部以吸入试剂,因此请务必使槽中没有气泡。

4. 将试剂夹盒放在冰上或置于 2°C 到 8°C 的温度下(最多 6 个小时), 直到准备好设置运行。为获得最 佳结果,请立即装入样品并设置运行。

#### 将样品文库装入夹盒

当试剂夹盒完全解冻且可供使用时,您即可将样品装入夹盒。

1. 使用一个单独、干净、空的1毫升移液管吸头刺穿标有 Load Samples (装入样品) 的试剂夹盒槽上的 封箔口。

注意 请勿刺穿任何其他试剂位置。运行期间,其他试剂位置会自动刺穿。

2. 用移液管将 600 微升制备的稀释扩增子文库 (DAL) 样品文库移入 Load Samples (装入样品) 槽中。 避免接触封箔。

文档号 200010452 v01 供体外诊断使用。

- 3. 装入样品后,检查槽中是否有气泡。如果存在气泡,轻敲工作台上的夹盒以释放气泡。
	- 图 4 装入文库

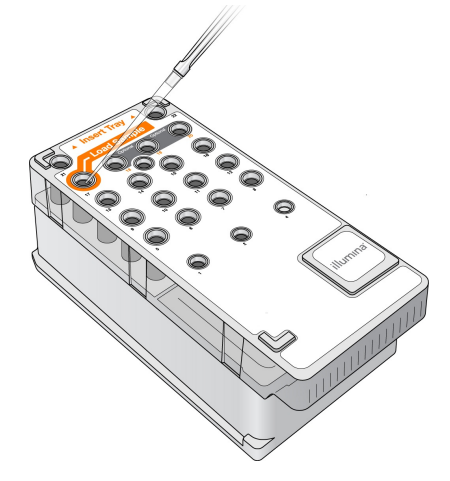

<span id="page-18-0"></span>4. 使用 MiSeq 操作软件 (MOS) 界面直接进入运行设置步骤。

### 登录并遵循排序提示

- 1. 在 Home (主页) 屏幕中, 选择 Sequence (测序)。
- 2. 如果登录屏幕打开,请输入相应的用户凭据,然后选择 Next(下一步)。登录后再次选择 Sequence ( 测序) 。
- 3. 从列表中选择一个运行。
- 4. [可选] 选择 Preview Samples (预览样品) 以查看运行中的样品列表。
- 5. 选择 Next ( 下一步) 。
- <span id="page-18-1"></span>6. 按照提示装入流动槽和试剂并设置运行( 如以下章节所述) 。

### 清洁流动槽

将流动槽浸入流动槽容器中的存储缓冲液中。

- 1. 戴上一副新的无粉手套。
- 2. 用塑料镊子夹住流动槽的塑料盒底部,将它从流动槽容器中取出。

图 5 取出流动槽

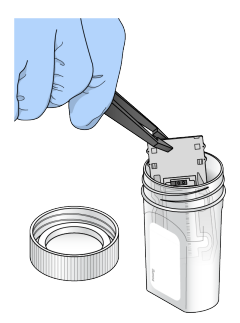

3. 用实验室级用水轻轻冲洗流动槽,确保完全冲洗掉玻璃盒和塑料盒上的多余盐分。 多余盐分会影响流动槽在仪器上的放置。如果盐分在成像区域变干,成像也会受到影响。

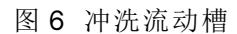

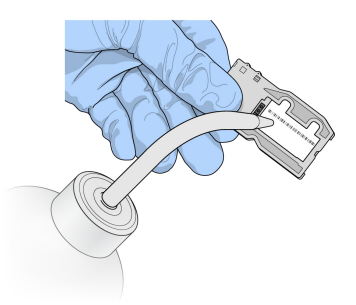

4. 小心清洁流动槽的黑色端口垫片( 如下图所示) ,使用无绒抹镜布彻底擦干流动槽和夹盒。轻轻拍干 垫片和相邻玻璃区域。

图 7 流动槽端口和垫片

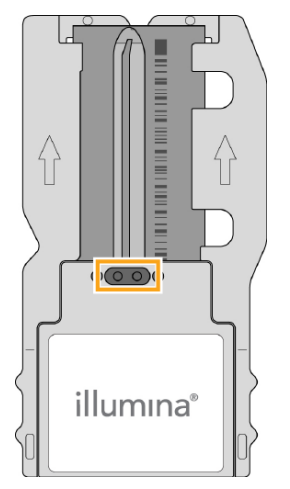

5. 使用酒精棉片清洁流动槽玻璃。确保玻璃上没有条痕、指印以及线头或组织纤维。

注意 请勿使用酒精棉片清洁流动槽端口垫片。

文档号 200010452 v01 供体外诊断使用。

图 8 擦干流动槽

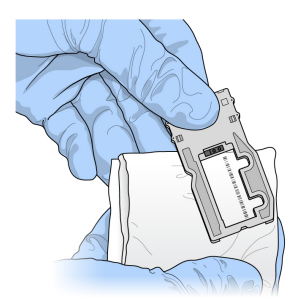

- 6. 用无绒抹镜布擦干多余的酒精。
- <span id="page-20-0"></span>7. 确保流动槽端口中没有阻塞物且垫片在流动槽端口周围位置正确。 如果垫片看起来离开原位,请轻轻按回使其安全地置于流动槽端口周围。

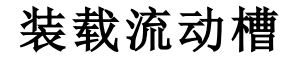

- 1. 抬起流动槽仓门,然后按下流动槽锁右侧的开锁按钮。流动槽锁打开。
	- 图 9 打开流动槽锁

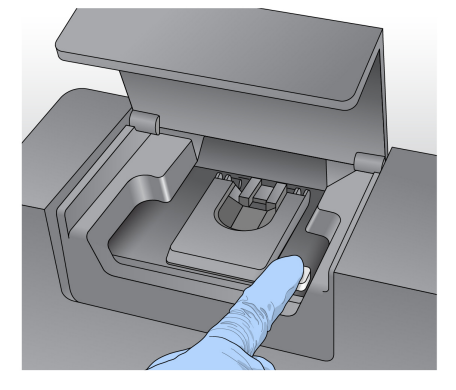

- 2. 确保流动槽台无绒毛污物。如果存在绒毛或其他污物,请使用酒精棉片或蘸有乙醇或异丙醇的无绒 棉巾擦拭流动槽台。仔细擦拭流动槽台表面,直到其彻底清洁干燥。
- 3. 握住流动槽夹盒边缘,将流动槽放置在流动槽台上。

图 10 将流动槽放在流动槽台

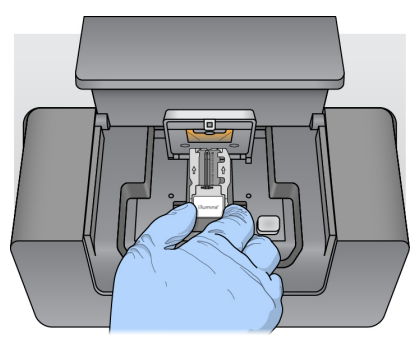

4. 轻轻按下流动槽锁以将其合上。

当流动槽锁合上时,对准定位销会固定流动槽。流动槽锁锁定时,会发出咔哒声。

图 11 关闭流动槽锁

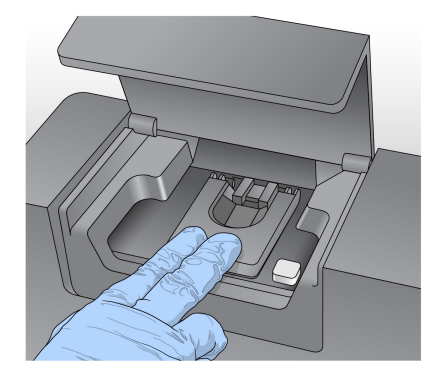

- 5. 如果软件无法识别流动槽的 RFID,请参阅第 35 页中的解决 RFID [读取失败](#page-39-0)。
	- 注意 如果无法读取 RFID, 可以手动输入识别信息。但是, 该软件只允许三个 RFID 标记组件(流 动槽、试剂夹盒、MiSeqDx SBS Solution (PR2)) 中的一个在体外诊断运行中失败。有关详 细信息,请参阅第 35 页中的解决 RFID [读取失败](#page-39-0)。
- 6. 关闭流动槽仓门。
- <span id="page-21-0"></span>7. 选择 Next (下一步)。

### 装入试剂

#### 装入 MiSeqDx SBS Solution (PR2) 并检查废液瓶

- 1. 将 MiSeqDx SBS Solution (PR2) 瓶从 2° 到 8°C 的存储环境中取出。翻转将其混匀,然后取下瓶盖。
- 2. 打开试剂仓门。
- 3. 拉起吸管手柄直到其锁定到位。
- 4. 取出洗瓶并装入 MiSeqDx SBS Solution (PR2) 瓶。

图 12 装入 MiSeqDx SBS Solution (PR2) 瓶。

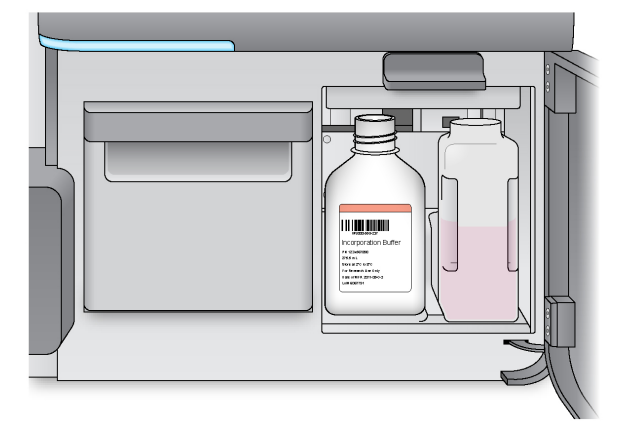

- 5. 将废液瓶中的废液全部倒入适当的容器中。
- 6. 慢慢降低吸管手柄。确保吸管插入到 MiSeqDx SBS Solution (PR2) 瓶和废液瓶中。

图 13 降低吸管手柄

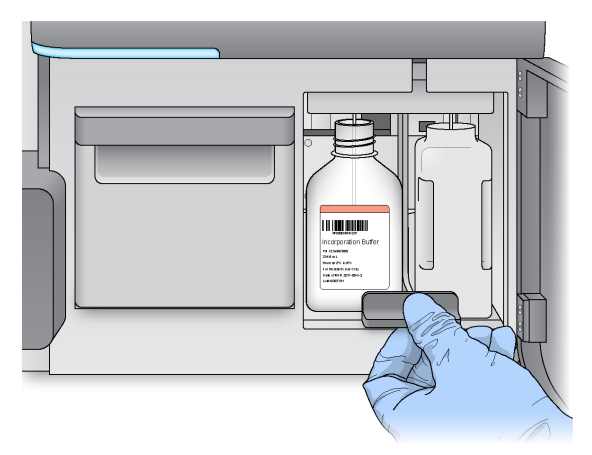

- 7. 如果软件无法识别 MiSeqDx SBS Solution (PR2) 瓶的 RFID, 请参阅第 35 [页中的](#page-39-0)解决 RFID 读取失 [败](#page-39-0)。
	- 注意 如果无法读取 RFID,可以手动输入识别信息。但是,该软件只允许三个 RFID 标记组件(流 动槽、试剂夹盒、MiSeqDx SBS Solution (PR2)) 中的一个在体外诊断运行中失败。有关更 多信息,请参阅第 35 页中的解决 RFID [读取失败](#page-39-0)。
- 8. 选择 Next ( 下一步) 。

#### 装入试剂夹盒

1. 打开试剂冷却器门。

注意 请勿将试剂冷却器门打开过长的时间。

文档号 200010452 v01 供体外诊断使用。

- 2. 握住试剂夹盒带有 Illumina 标签的一端,然后将试剂夹盒滑入试剂冷却器直到其停止。
	- 图 14 装入试剂夹盒

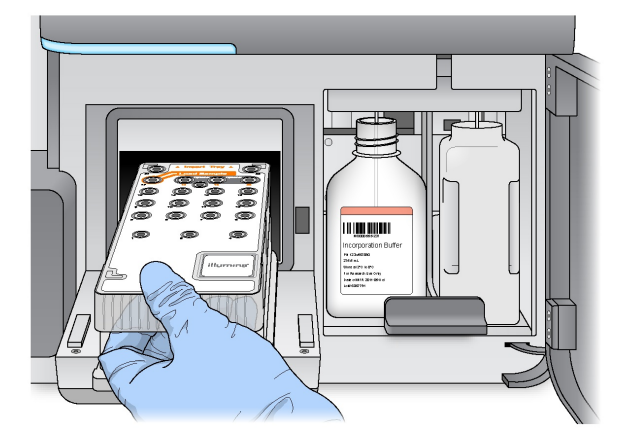

- 3. 关闭试剂冷却器门。
- 4. 如果软件无法识别试剂夹盒的 RFID,请参阅第 35 页中的解决 RFID [读取失败](#page-39-0)。
	- 注意 如果无法读取 RFID, 可以手动输入识别信息。但是, 该软件只允许三个 RFID 标记组件(流 动槽、试剂夹盒、MiSeqDx SBS Solution (PR2)) 中的一个在体外诊断运行中失败。有关详 细信息,请参阅第 35 页中的解决 RFID [读取失败](#page-39-0)。
- 5. 要启动运行,请从下列选项中进行选择。
	- 如果系统未配置为在成功完成检查后自动启动,请选择 Start Run (启动运行)。
	- 如果系统已配置为在成功完成检查后自动启动,则测序运行会自动开始。无需您介入。但是,如 果检查期间发生任何错误,则运行将无法自动开始。
- 注意 如果试剂冷却器温度超出范围,该错误消息可阻止测序运行启动。请参阅第38[页中的](#page-42-0)解决试 [剂冷却器温度错误](#page-42-0)。

#### 启动运行前的重要注意事项

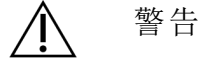

#### MiSeqDx 对振动很敏感。启动运行后触碰仪器会对测序结果造成不利影响。

装入试剂夹盒并关闭试剂仓门后,请勿打开流动槽仓门或试剂仓门。除了暂停运行外,请勿触摸仪器监视 器。有关详细信息,请参阅第 33 页中的[暂停运行](#page-37-2)。

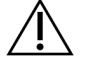

#### 警告

启动运行前,请确保关闭 MiSeqDx 上的所有文件,运行期间请勿打开文件。

### <span id="page-24-0"></span>监控运行

在运行期间,可通过仪器上的 Sequencing ( 测序) 屏幕监控运行详细信息。Sequencing ( 测序) 屏幕仅供 查看。

如果仪器连接到同一网络,您也可以使用 Local Run Manager 远程监控运行。

Local Run Manager 显示运行进度和测序信息( 总簇数、簇通过过滤的百分比、片段 1 和片段 2 百分比 >= Q30,以及上次评分的循环) 。有关更多信息,请参阅 第 4 页中的Local Run [Manager](#page-8-0) 软件。

- 1. 在仪器的 Sequencing ( 测序) 屏幕上,监控显示的运行进度、强度和质量分值。
	- Run Progress (运行进度) 状态栏中会显示运行进度并列出已完成的循环次数。
	- Intensity ( 强度) 显示每个小区的第 90 个百分点的簇强度值。

强度区域内的图表代表成像小区的数量。

- 如果流动槽仅在顶面成像,则会显示单柱图表。
- 如果流动槽在顶面和底面成像,则会显示双柱图表。

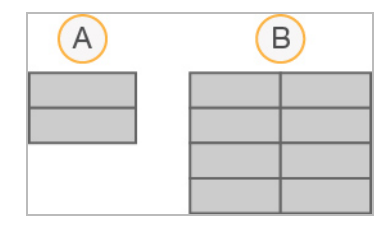

A. 表示两个小区,仅在顶面成像

B. 表示四个小区,顶面和底面成像

• Q-Score All Cycles ( Q-Score 所有循环) — 显示大于质量分值 (Q-score) 度量 Q30 的碱基的平 均百分比。Q-score 是碱基检出出错概率的预测。Q-score 在循环 25 次后计算。

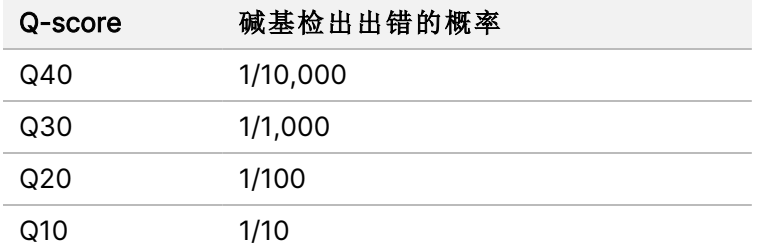

- Cluster Density (K/mm<sup>2</sup>) (簇密度) 显示运行的每平方毫米簇数。最佳情况下,簇密度应为 800 K/mm²。
- 注意 碱基检出的纯度是最大信号的强度除以两个最大信号总和得出的比率。如果在前 25 个循 环中存在一个以上纯洁度值小于 0.6 的碱基检出,则片段将无法通过质量过滤。
- Estimated Yield (Mb) (估计的产量 (Mb)) 显示针对运行检出的预计碱基数, 单位为兆碱基。此 数据仅在循环 25 次后出现。
- 2. 运行完成时,显示 Next ( 下一步) 按钮。继续之前,请查看 Sequencing ( 测序) 屏幕上的结果。
	- 注意 Sequencing (测序) 屏幕一直处于可查看状态,直到选择 Next (下一步)。选择 Next (下一 步) 之后,将无法返回 Sequencing ( 测序) 屏幕。
- 3. 选择 Next (下一步) 以退出 Sequencing (测序) 屏幕并继续进行运行后清洗。

#### 生成模板

Real-Time Analysis (RTA) 使用测序运行的前面四次循环来生成模板。模板生成是根据 X 和 Y 坐标位置 来定义簇在整个流动槽表面上位置的过程。

生成簇位置的模板后,成像的每个后续循环上生成的图像将和模板进行比对。将提取所有四个核苷酸 颜色通道中的单独簇强度,并从归一化簇强度中生成碱基检出。

#### 运行指标

Sequencing ( 测序) 屏幕上会在运行的不同时刻显示运行指标。簇生成步骤期间,不显示指标。 测序开始后,指定的循环会显示以下指标:

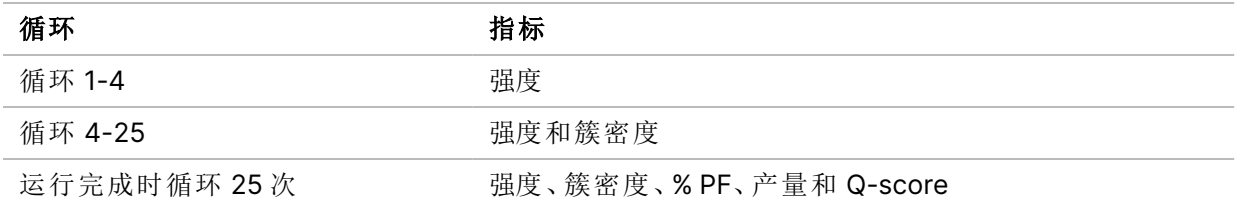

### <span id="page-25-0"></span>执行运行后清洗

运行后清洗是在测序运行之间执行的标准仪器清洗。请始终在完成测序运行之后执行仪器清洗。按照 软件提示,装入清洗组件并执行清洗。运行后清洗大约需要20分钟。

请在运行之后直接开始清洗。您需要执行仪器清洗,然后才能设置后续运行。要在运行后直接执行清洗 以外的其他时间执行运行后清洗,请使用 Perform Wash ( 执行清洗) 屏幕上的命令启动清洗。

常规仪器清洗通过以下方式确保性能的持续性:

- 冲洗掉射流管路和吸管内的任何残留试剂
- 防止盐分在射流管路和吸管内堆积和结晶
- 防止来自之前运行的交叉污染

您可以选择执行运行后清洗,这包括采用次氯酸钠的 (NaOCl) 的模板管路清洗。每次清洗大约需要 30 分钟。请参阅第 23 页中的[模板管路清洗程序](#page-27-0)。

注意 将使用过的流动槽留在仪器上。必须将流动槽装在仪器上,然后才能执行仪器清洗。

#### 用户自备的耗材

- Tween 20 ( Sigma-Aldrich, 商品目录号 P7949)
- 实验室级用水
- NaOCl ( 适用于包括模板管路清洗的运行后清洗)
- MiSeq 试管( 部件号 MS-102-9999) ( 适用于包括模板管路清洗的运行后清洗)

#### 程序

- 1. 按如下方式使用 Tween 20 和实验室级用水制备新鲜的清洗液:
	- a. 将 5 毫升的 100% Tween 20 注入 45 毫升的实验室级用水中。两者混合后得到 10% 的 Tween 20。
	- b. 将 25 毫升的 10% Tween 20 注入 475 毫升的实验室级用水中。两者混合后得到 0.5% 的 Tween 20 清洗液。
	- c. 倒置数次以混合。
- 2. 按如下方式用新鲜的 0.5% Tween 20 清洗液准备清洗组件:
	- a. 在洗涤塔盘的每个槽内注入 6 毫升的清洗液。
	- b. 在 500 毫升的洗瓶内注入 350 毫升的清洗液。
- 3. 从 Post-Run Wash (运行后清洗) 屏幕中, 选择 Start Wash (开始清洗)。软件将自动提起试剂冷却器 中的吸管。等待几秒钟,确保吸管完全升起,然后再继续。 切勿在 Post-Run wash ( 运行后清洗) 屏幕上选择 Perform optional template line wash ( 执行可选的 模板管路清洗) 。模板管路清洗采用的是其他步骤。请参阅第 23 页中的[模板管路清洗程序](#page-27-0)。
- 4. 打开试剂仓门和试剂冷却器门,将使用过的试剂夹盒从冷却器上滑出。
- 5. 将洗涤塔盘滑入试剂冷却器直至停止,然后关闭试剂冷却器门。
- 6. 提起位于 MiSeqDx SBS Solution (PR2) 瓶和废液瓶前面的吸管手柄直至锁定到位。
- 7. 取出 MiSeqDx SBS Solution (PR2) 瓶并换成洗瓶。
	- 注意 每次运行后丢弃 MiSeqDx SBS Solution (PR2) 瓶。请勿重复使用任何剩余 MiSeqDx SBS Solution (PR2)。
- 8. 取出废液瓶并妥善处理掉其中的废液。将废液瓶重新装回试剂仓。

警告

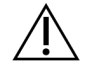

这组试剂含有潜在危险化学品。吸入、摄取、皮肤接触和眼睛接触都会对身体造成伤害。通风 应适用于处理试剂中的有害物质。请穿戴防护装备**,**包括适合的护目用具、手套和实验室工 作服以避免伤害。将用过的试剂作为化学废物处理**,**并根据适用的区域、国家和当地法律及 法规进行丢弃。有关其他环境、健康和安全信息,请参阅 [support.illumina.com/sds.html](http://support.illumina.com/sds.html)中的 SDS。

9. 缓慢降下吸管手柄,确保吸管伸入洗瓶和废液瓶中。

10. 关闭试剂仓门。

11. 选择 Next ( 下一步) 。运行后清洗开始。

清洗完后,请将使用过的流动槽、洗涤塔盘和装有剩余清洗液的洗瓶留在仪器上。

注意 吸管会留在低位置处,这是正常现象。将未使用的清洗液留在洗涤塔盘和洗瓶中,以防止吸 管变干,让空气进入系统。

#### <span id="page-27-0"></span>模板管路清洗程序

- 1. 按如下方式使用 Tween 20 和实验室级用水制备新鲜的清洗液。
	- a. 将 5 毫升的 100% Tween 20 注入 45 毫升的实验室级用水中。两者混合后得到 10% 的 Tween 20。
	- b. 将 25 毫升的 10% Tween 20 注入 475 毫升的实验室级用水中。两者混合后得到 0.5% 的 Tween 20 清洗液。
	- c. 将清洗液翻转五次混匀。
- 2. 按如下方式使用实验室级用水制备新鲜的 NaOCl 清洗液。
	- a. 将 36 微升的 5% NaOCl 注入 864 微升实验室级用水中。两者混合后得到 1:25 的 NaOCl 稀释 液。
	- b. 将 50 微升的 1:25 NaOCl 稀释液注入 MiSeq 试管( 部件号 MS-102-9999) 中的 950 微升实验室 级用水中。
- 注意 请务必使用正确的 NaOCl 浓度。确保核对产品标签上的 NaOCl 比例。如果浓度过高,可能会 导致在后续运行中簇生成失败。如果没有 5% NaOCl,请用实验室级用水制备 1 毫升含有 0.01% NaOCl 的溶液。请勿在维护清洗或备用清洗中使用 NaOCl。
- 3. 按如下方式用新鲜的清洗液准备清洗组件.
	- a. 除 17 号槽外,向洗涤塔盘的每个槽添加 6 毫升清洗液。
	- b. 在 500 毫升的洗瓶内注入 350 毫升的清洗液。
- 4. 将含有 0.01% NaOCI 清洗液的 MiSeq 试管插入 洗涤塔盘的 17 号槽中,直到试管的颈部与塔盘齐 平。

图 15 MiSeq 试管在洗涤塔盘的位置 17

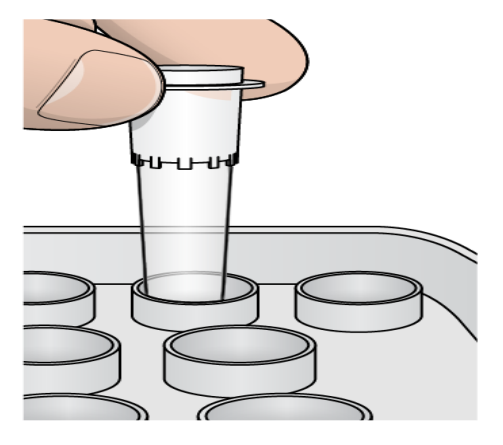

- 注意 确保仅将装有 NaOCl 的 MiSeq 试管插入塔盘位置 17。若将其插入其他位置可能会导致后 续运行中的簇生成失败,并可能会损坏 MiSeqDx 仪器的射流系统。
- 5. 运行完成后, 请选择 Start Wash (开始清洗)。 软件将自动提起试剂冷却器中的吸管。
- 6. 在 Post-Run Wash ( 运行后清洗) 屏幕上选择 Perform optional template line wash ( 执行可选的 模板管路清洗) 。

在使用 VeriSeq PGS 工作流程时,已为您预先选择 Perform optional template line wash ( 执行可 选的模板管路清洗) 选项。MCS 会跟踪每次运行后执行的运行后清洗类型。如果没有为运行后 清洗选中 Perform optional template line wash (执行可选的模板管路清洗), 则下次启动测序运 行时 Run Review ( 运行复查) 屏幕上会显示一条消息。

- 7. 打开试剂仓门和试剂冷却器门,将使用过的试剂夹盒从冷却器上滑出。
- 8. 将洗涤塔盘滑入试剂冷却器直至停止,然后关闭试剂冷却器门。
- 9. 提起位于 MiSeqDx SBS Solution (PR2) 瓶和废液瓶前面的吸管手柄直至锁定到位。
- 10. 取出 MiSeqDx SBS Solution (PR2) 瓶并换成洗瓶。
- 注意 每次运行后丢弃 MiSeqDx SBS Solution (PR2) 瓶。请勿重复使用任何剩余 MiSeqDx SBS Solution (PR2)。
- 11. 取出废液瓶并妥善处理掉其中的废液。将废液瓶重新装回试剂仓。

警告

这组试剂含有潜在危险化学品。吸入、摄取、皮肤接触和眼睛接触都会对身体造成伤害。 请穿戴防护装备**,**包括适合的护目用具、手套和实验室工作服以避免伤害。将用过的试剂 作为化学废物处理**,**并根据适用的区域、国家和当地法律及法规进行丢弃。有关其他环 境、健康和安全信息**,**请参阅 [support.illumina.com/sds.html](http://support.illumina.com/sds.html) 中的安全数据表 (SDS)。

12. 缓慢降下吸管手柄,确保吸管伸入洗瓶和废液瓶中。

- 13. 关闭试剂仓门。
- 14. 选择 Next (下一步)。运行后清洗开始。 清洗完后,请将使用过的流动槽、洗涤塔盘和装有剩余清洗液的洗瓶留在仪器上。
- 注意 吸管会留在低位置处,这是正常现象。将未使用的清洗液留在洗涤塔盘和洗瓶中,以防止 吸管变干,让空气进入系统。

### <span id="page-30-1"></span><span id="page-30-0"></span>维护

### 维护频率

按照下表所示的间隔执行本章所述的维护活动。

表 1 正常操作中的维护

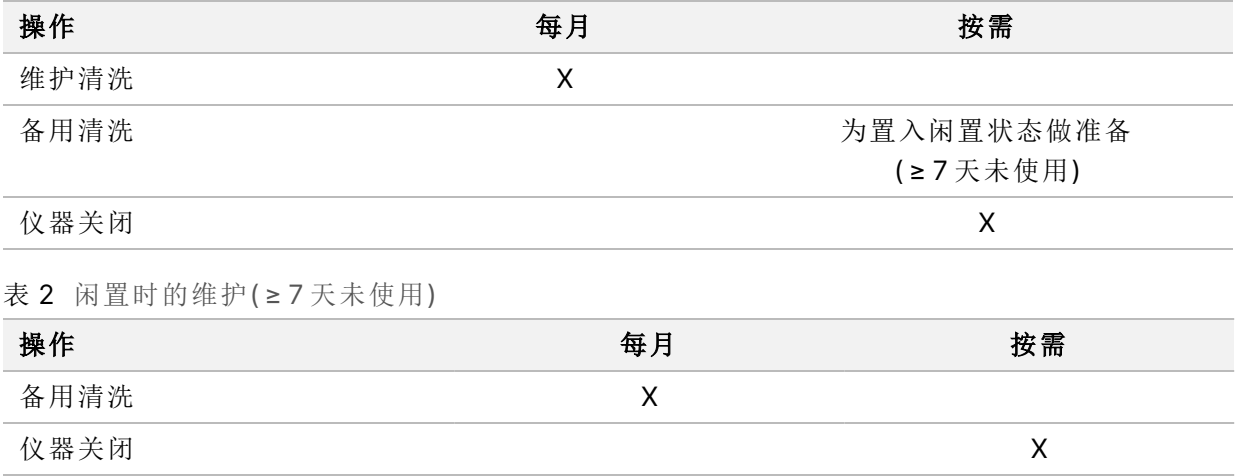

### <span id="page-30-2"></span>预防性维护

<span id="page-30-3"></span>Illumina 建议每个日历年进行一次预防性维护。如果您未签订维修合同,请联系您的区域客户经理或 Illumina 技术支持部门来安排收费的预防性维护服务。

### 执行维护清洗

请每隔 30 天执行一次维护清洗,以确保最佳的性能。维护清洗大约需要 90 分钟完成。清洗包括一系列 的三个清洗步骤,使用实验室级用水与 Tween 20 混合的清洗液彻底冲洗系统。

您可将仪器配置为在运行之间执行维护清洗,而非运行后清洗。请参阅第 7 页中的[设置运行后清洗选](#page-11-2) [项](#page-11-2)。

#### 用户自备的耗材

- Tween 20 ( Sigma-Aldrich,商品目录号 P7949)
- 实验室级用水

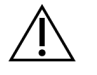

注意

装入洗涤塔盘后和开始清洗前,务必关闭试剂冷却器门。此步骤可防止当您的手在吸管下降 途中可能发生的潜在伤害。

#### <span id="page-31-0"></span>程序

- 1. 确保将使用过的流动槽装到仪器上。
- 2. 从 Home (主页) 屏幕中, 选择 Perform Wash (执行清洗)。
- 3. 从 Perform Wash (执行清洗) 屏幕中, 选择 Maintenance Wash (维护清洗)。软件将自动提起试剂冷 却器中的吸管。
	- 注意 每个清洗步骤请务必使用新鲜的清洗液。重复使用前一个清洗步骤的清洗液可能会将污 浊物带回射流管路。

#### 执行第一次清洗

- 1. 按如下方式使用 Tween 20 和实验室级用水制备新鲜的清洗液:
	- a. 将 5 毫升的 100% Tween 20 注入 45 毫升的实验室级用水中。两者混合后得到 10% 的 Tween 20。
	- b. 将 25 毫升的 10% Tween 20 注入 475 毫升的实验室级用水中。两者混合后得到 0.5% 的 Tween 20 清洗液。
	- c. 倒置数次以混合。
- 2. 按如下方式用新鲜的 0.5% Tween 20 清洗液准备清洗组件:
	- a. 在洗涤塔盘的每个槽内注入 6 毫升的清洗液。
	- b. 在 500 毫升的洗瓶内注入 350 毫升的清洗液。
- 3. 将洗涤塔盘和洗瓶装到仪器上:
	- a. 打开试剂仓门和试剂冷却器门,将使用过的试剂夹盒或洗涤塔盘从冷却器上滑出。
	- b. 将洗涤塔盘滑入试剂冷却器直至其停止。关闭试剂冷却器门。
	- c. 提起位于 MiSeqDx SBS Solution (PR2) 瓶和废液瓶前面的吸管手柄直至锁定到位,然后用洗瓶 替换 MiSeqDx SBS Solution (PR2) 瓶。
	- 注意 每次运行后丢弃 MiSeqDx SBS Solution (PR2) 瓶。请勿重复使用任何剩余 MiSeqDx SBS Solution (PR2)。
	- d. 取出废液瓶并妥善处理掉其中的废液。将废液瓶重新装回试剂仓。
	- e. 缓慢降下吸管手柄,确保吸管伸入洗瓶和废液瓶中。
	- f. 关闭试剂仓门。
- 4. 选择 Next ( 下一步) 。第一次清洗随即开始。

#### 执行第二次清洗

1. 按如下方式使用 Tween 20 和实验室级用水制备新鲜的清洗液:

- a. 将 5 毫升的 100% Tween 20 注入 45 毫升的实验室级用水中。两者混合后得到 10% 的 Tween 20。
- b. 将 25 毫升的 10% Tween 20 注入 475 毫升的实验室级用水中。两者混合后得到 0.5% 的 Tween 20 清洗液。
- c. 倒置数次以混合。
- 2. 第一次清洗完成后,取出洗涤塔盘和洗瓶并倒掉剩余的清洗液。
- 3. 按如下方式将新鲜的 0.5% Tween 20 清洗液再次注入清洗组件:
	- a. 在洗涤塔盘的每个槽内注入 6 毫升的清洗液。
	- b. 在 500 毫升的洗瓶内注入 350 毫升的清洗液。
- 4. 按如下方式装入洗涤塔盘和洗瓶:
	- a. 将洗涤塔盘滑入试剂冷却器直至其停止。关闭试剂冷却器门。
	- b. 装入洗瓶并缓慢降下吸管手柄,确保吸管伸入洗瓶和废液瓶中。
	- c. 关闭试剂仓门。
- 5. 选择 Next (下一步)。第二次清洗随即开始。

#### 执行最终清洗

- 1. 按如下方式使用 Tween 20 和实验室级用水制备新鲜的清洗液:
	- a. 将 5 毫升的 100% Tween 20 注入 45 毫升的实验室级用水中。两者混合后得到 10% 的 Tween 20。
	- b. 将 25 毫升的 10% Tween 20 注入 475 毫升的实验室级用水中。两者混合后得到 0.5% 的 Tween 20 清洗液。
	- c. 倒置数次以混合。
- 2. 第二次清洗完成后,取出洗涤塔盘和洗瓶,并倒掉剩余的清洗液。
- 3. 按如下方式将新鲜的 0.5% Tween 20 清洗液再次注入清洗组件:
	- a. 在洗涤塔盘的每个槽内注入 6 毫升的清洗液。
	- b. 在 500 毫升的洗瓶内注入 350 毫升的清洗液。
- 4. 按如下方式装入洗涤塔盘和洗瓶:
	- a. 将洗涤塔盘滑入试剂冷却器直至其停止。关闭试剂冷却器门。
	- b. 装入洗瓶并缓慢降下吸管手柄,确保吸管伸入洗瓶和废液瓶中。
	- c. 关闭试剂仓门。
- 5. 选择 Next (下一步)。最终清洗随即开始。

#### 清洗后

清洗完后,请将使用过的流动槽、洗涤塔盘和装有剩余清洗液的洗瓶留在仪器上。

<span id="page-33-0"></span>注意 吸管会留在低位置处,这是正常现象。将未使用的清洗液留在洗涤塔盘和洗瓶中,以防止 吸管变干,让空气进入系统。

### 执行备用清洗

如果仪器在接下来的 7 天内预计不会使用,请执行备用清洗以做好将仪器置于闲置状态的准备。备用 清洗过程中将做好将射流管路置于闲置状态的准备,并执行两次连续清洗,全面冲洗任何有残余试剂 或盐分堆积的每个位置。每次清洗大约需要 60 分钟。备用清洗约耗时 2 小时完成。

备用清洗完成后,仪器将处于备用模式,并在 Home ( 主页) 屏幕上显示一条消息,指示仪器的状态。仪 器处于备用模式时,必须在启动测序运行前执行维护清洗。

注意 Illumina 建议当仪器保持闲置状态时每 30 天重复一次备用清洗。

#### 用户自备的耗材

- Tween 20 ( Sigma-Aldrich,商品目录号 P7949)
- 实验室级用水或去离子水( 有关实验室级用水的指南, 请参阅《MiSeqDx 场地准备指南》( 文档号 15070066) )

#### 程序

- 1. 确保将使用过的流动槽装到仪器上。
- 2. 从 Home (主页) 屏幕中, 选择 Perform Wash (执行清洗)。
- 3. 从 Wash Options (清洗选项) 屏幕中, 选择 Standby Wash (备用清洗)。软件将自动提起试剂冷却器 中的吸管。
	- 注意 每个清洗步骤请务必使用新鲜的清洗液。重复使用前一个清洗步骤的清洗液可能会将污 浊物带回射流管路。

#### 执行第一次清洗

- 1. 按如下方式使用 Tween 20 和实验室级用水制备新鲜的清洗液:
	- a. 将 5 毫升的 100% Tween 20 注入 45 毫升的实验室级用水中。两者混合后得到 10% 的 Tween 20。
	- b. 将 25 毫升的 10% Tween 20 注入 475 毫升的实验室级用水中。两者混合后得到 0.5% 的 Tween 20 清洗液。
	- c. 倒置数次以混合。
- 2. 按如下方式用新鲜的 0.5% Tween 20 清洗液准备清洗组件:
	- a. 在洗涤塔盘的每个槽内注入 6 毫升的清洗液。

文档号 200010452 v01 供体外诊断使用。

b. 在 500 毫升的洗瓶内注入 350 毫升的清洗液。

- 3. 将洗涤塔盘和洗瓶装到仪器上:
	- a. 打开试剂仓门和试剂冷却器门,将使用过的试剂夹盒或洗涤塔盘从冷却器上滑出。
	- b. 将洗涤塔盘滑入试剂冷却器直至其停止。关闭试剂冷却器门。
	- c. 提起位于 MiSeqDx SBS Solution (PR2) 瓶和废液瓶前面的吸管手柄直至锁定到位,然后用洗瓶 替换 MiSeqDx SBS Solution (PR2) 瓶。
	- 注意 每次运行后丢弃 MiSeqDx SBS Solution (PR2) 瓶。请勿重复使用任何剩余 MiSeqDx SBS Solution (PR2)。
	- d. 取出废液瓶并妥善处理掉其中的废液。将废液瓶重新装回试剂仓。
	- e. 缓慢降下吸管手柄,确保吸管伸入洗瓶和废液瓶中。
	- f. 关闭试剂仓门。
- 4. 选择 Next (下一步)。第一次清洗随即开始。

#### 执行第二次清洗

- 1. 按如下方式使用 Tween 20 和实验室级用水制备新鲜的清洗液:
	- a. 将 5 毫升的 100% Tween 20 注入 45 毫升的实验室级用水中。两者混合后得到 10% 的 Tween 20。
	- b. 将 25 毫升的 10% Tween 20 注入 475 毫升的实验室级用水中。两者混合后得到 0.5% 的 Tween 20 清洗液。
	- c. 倒置数次以混合。
- 2. 第一次清洗完成后,取出洗涤塔盘和洗瓶并倒掉剩余的清洗液。
- 3. 按如下方式将新鲜的 0.5% Tween 20 清洗液再次注入清洗组件:
	- a. 在洗涤塔盘的每个槽内注入 6 毫升的清洗液。
	- b. 在 500 毫升的洗瓶内注入 350 毫升的清洗液。
- 4. 按如下方式装入洗涤塔盘和洗瓶:
	- a. 将洗涤塔盘滑入试剂冷却器直至其停止。关闭试剂冷却器门。
	- b. 装入洗瓶并缓慢降下吸管手柄,确保吸管伸入洗瓶和废液瓶中。
	- c. 关闭试剂仓门。
- 5. 选择 Next (下一步)。第二次清洗随即开始。

#### 清洗后

清洗完后,请将使用过的流动槽、洗涤塔盘和装有剩余清洗液的洗瓶留在仪器上。

<span id="page-35-0"></span>注意 吸管会留在低位置处,这是正常现象。将未使用的清洗液留在洗涤塔盘和洗瓶中,以防止 吸管变干,让空气进入系统。

### 关闭仪器

最好使仪器始终处于开启状态。但是,如果必须关闭仪器,请使用以下步骤关闭 Windows 并准备射流 管路。

- 1. 执行维护清洗。有关详细信息,请参阅第 27 [页中的](#page-31-0)程序。
- 2. 取出废液瓶并妥善处理掉其中的废液。将废液瓶重新装回试剂仓。
- 3. 关闭试剂仓门。
- 4. 在主菜单中,选择 Shut Down Instrument (关闭仪器)。 此命令会关闭仪器软件。
- 5. 将电源开关切换到 OFF (关闭) 位置。

注意 关闭仪器后,请至少等待 60 秒后,再将电源开关切换回 ON (开启) 位置。

### <span id="page-36-1"></span><span id="page-36-0"></span>故障诊断

### 简介

本部分介绍在联系 Illumina 技术支持之前,可以采取的常见故障诊断步骤。对于大多数错误,屏幕上均 会显示消息,提供如何更正错误的说明。

如有技术问题,请访问 Illumina 网站上的 MiSeqDx 支持页面。通过支持页面可以访问文档、下载内容和 常见问答。要访问支持公告,请登录您的 MyIllumina 帐户。

对于运行质量或性能方面的问题,请联系 Illumina 技术支持。有关详细信息,请参阅第 42 [页中的](#page-46-0)技术 [协助](#page-46-0)。

<span id="page-36-2"></span>Illumina 技术支持代表通常会要求提供特定于运行的文件,以进行故障诊断。您可以使用 Manage Files ( 管理文件) 屏幕上的 Bundle Logs ( 打包日志) 功能合并及压缩故障诊断所需的文件。

### 用于故障诊断的打包日志

Bundle Logs ( 打包日志) 功能会将文件打包发送给 Illumina 技术支持,以便进行故障诊断。使用 Manage Files ( 管理文件) 屏幕上的 Bundle Logs ( 打包日志) 选项卡选择一组文件,称为一个文件包。该文件包会 自动进行压缩。

Bundle Logs ( 打包日志) 功能会将某次运行产生的文件一次性分组为一个文件包类型。按 Illumina 技术 支持要求对每次运行和每个文件包类型重复打包日志步骤。

- 1. 在 Manage Files (管理文件) 屏幕中,选择Bundle Logs (打包日志)选项卡。
- 2. 选择 Browse ( 浏览) 导航至 MiSeqOutput 文件夹所在的位置。
- 3. 选择运行旁边的框。
- 4. 选择 Bundle Logs ( 打包日志) 。

Bundle Files ( 打包文件) 屏幕即会显示,列出该文件包的相关信息,包括该文件包内含的单个文件列 表。

有关打包日志功能的各文件夹和文件的详细信息,请参阅《MiSeq 输出和分析文件夹快速参考卡》(文 档号 15034791) 。

- 5. 选择 Next (下一步)。
- 6. 导航到您要保存该压缩包文件的位置。
- 7. 选择 Save ( 保存) 。

文件打包完成后,Bundle Logs ( 打包日志) 选项卡会重新打开。

8. 将压缩的文件包发送给 Illumina 技术支持。

### <span id="page-37-0"></span>执行系统检查

注意

在联系 Illumina 技术支持之前,您可以执行某些系统检查,例如,Volume Test ( 液量测试) 。液量测试在 气泡通过传感器时估计流动液量,从而检查射流系统的运行状况。有关详细信息,请参阅第 37 [页中的](#page-41-1) [执行液量测试](#page-41-1)。

/|\

Tip/Tilt ( 调平) 和 Full Optics ( 整套光学) 测试需要特殊的流动槽,而且只能由 Illumina 技术人 员执行。

- 1. 从主菜单中,选择 System Check(系统检查)。
- 2. 执行下列其中一项操作:
	- 选择要执行的单个测试。
	- 选择 Select All (全选) 执行所有测试。
- 3. 选择 Next (下一步)。 完成后,测试结果会显示在屏幕上。
- 4. [可选] 选择 Show Details (显示详细信息) 可在软件界面上查看结果摘要。
- 5. [可选] 选择 Export Results (导出结果) 可将结果以 \*.csv 文件格式导出到 USB 驱动器中。
- <span id="page-37-1"></span>6. 选择 Done ( 完成 ) 。

### 暂停或停止运行

<span id="page-37-2"></span>MiSeqDx 设计为从头到尾完成运行,而无需用户干预。但您可以通过 Sequencing ( 测序) 屏幕暂停运行 或停止运行。

#### 暂停运行

运行完成前,您可以将其暂停。例如,如果您怀疑废液瓶已满,可暂停运行。暂停运行可以恢复。 如果您选择 Pause (暂停), 则在完成当前命令之后暂停运行, 并将流动槽置于安全的状态。

#### /N 注意

请勿在簇生成期间或在测序的前五次循环内暂停运行。在此期间暂停的运行无法恢复。

要从 Sequencing (测序) 屏幕中暂停运行, 请选择 Pause (暂停) 。按钮将变为 Resume (恢复) 。当您准 备好恢复运行时, 请选择 Resume (恢复)。

#### 停止运行

借助 Sequencing (测序) 屏幕上的 Stop (停止) 按钮, 您可以在运行完成之前, 在测序时停止运行。可以 在运行设置错误、数据质量不佳或发生硬件故障时停止运行。

运行停止时,当前命令未完成,流动槽台会移动到向前的位置。初始分析继续最后一次完成的循环。

要从 Sequencing (测序) 屏幕停止运行, 请选择 Stop (停止)。运行停止时, 当前命令未完成, 流动槽台 会移动到向前的位置。初始分析继续最后一次完成的循环。

图 16 停止运行

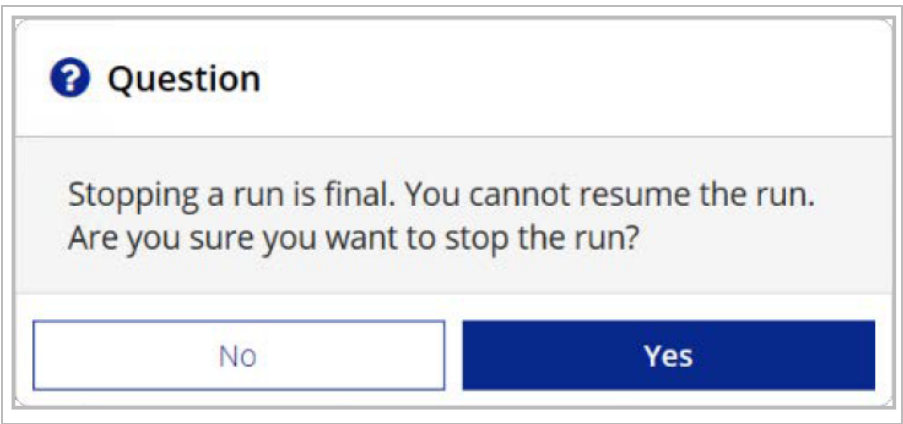

<span id="page-38-0"></span>停止运行操作不可逆。已停止的运行无法恢复。唯一的选择是继续仪器清洗。

### 手动提起试剂夹盒吸管

如果运行意外中断,或如果在运行过程中发生错误,则试剂夹盒吸管可能无法自动提起。要取下试剂夹 盒,请手动提起试剂夹盒吸管。

- 1. 在 Home (主页) 屏幕上, 选择 Perform Wash (执行清洗)。
- 2. 选择 Raise Sippers ( 提起吸管) 。
- <span id="page-38-1"></span>3. 取下试剂夹盒。

### 解决运行设置错误

如果运行前检查中有任何一项检查失败,该项旁边会出现一个红色图标 。屏幕上会显示一条消息,说 明错误并指出如何纠正错误。

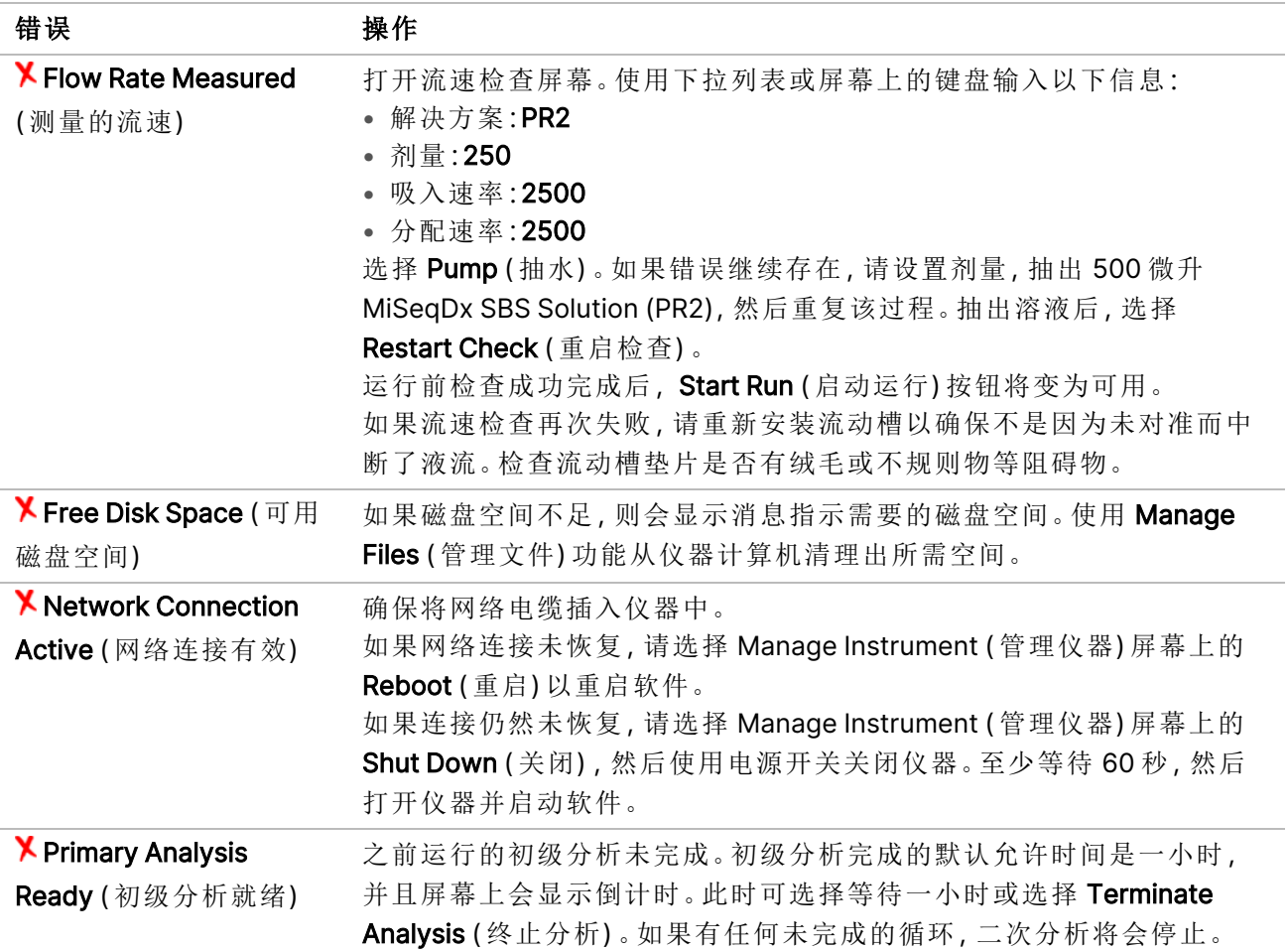

### <span id="page-39-0"></span>解决 RFID 读取失败

如果出现以下情况,则会触发 RFID 故障:

- 装入的组件不是体外诊断试剂盒的一部分。
- 装入的组件不是 Local Run Manager 模块标识的试剂盒的一部分。
- 读取组件上的 RFID 标签时出现技术故障。

以下步骤可用于解决技术故障导致的 RFID 故障。

注意 诊断运行允许一次 RFID 读取失败。如果无法读取两个耗材的 RFID, 则软件无法进行下一 个运行设置步骤。如果出现此错误,请联系 Illumina 技术支持。

#### 流动槽

- 1. 始终重试 RFID 读取,然后再继续。为此,请打开并关闭流动槽仓门。
- 2. 如果 RFID 第二次失败, 请选择 Get Code (获取代码)。 请联系 Illumina 技术支持以获取临时 RFID 绕过代码。临时绕过代码七天后到期。
- 3. 使用屏幕上的键盘输入临时绕过代码。
- 4. 选择 Next (下一步)。
- 5. 输入以下信息:
	- 流动槽的条形码,位于条形码正下方的流动槽容器标签上
	- 流动槽部件号
- 6. 选择 Next ( 下一步) 继续跳转到 Load Flow Cell ( 装入流动槽) 屏幕。
- 7. 选择 Next ( 下一步) 继续下一个运行设置步骤。

#### MiSeqDx SBS Solution (PR2) 瓶

- 1. 始终重试 RFID 读取,然后再继续。为此,请升高并降低试剂吸管手柄。
- 2. 如果 RFID 第二次失败, 请选择 Get Code (获取代码)。 请联系 Illumina 技术支持以获取临时 RFID 绕过代码。临时绕过代码七天后到期。
- 3. 使用屏幕上的键盘输入临时绕过代码。
- 4. 选择 Next (下一步)。
- 5. 输入以下信息:
	- MiSeqDx SBS Solution (PR2) 瓶的条形码,位于条形码正下方的 MiSeqDx SBS Solution (PR2) 瓶 标签上
	- MiSeqDx SBS Solution (PR2) 瓶部件号
- 6. 选择 Next ( 下一步) 继续跳转到 Load Reagents ( 装入试剂) 屏幕。
- 7. 选择 Next ( 下一步) 继续下一个运行设置步骤。

#### 试剂盒

- 1. 始终重试 RFID 读取,然后再继续。为此,请打开并关闭试剂冷却器门。
- 2. 如果 RFID 第二次失败, 请选择 Get Code (获取代码)。 请联系 Illumina 技术支持以获取临时 RFID 绕过代码。临时绕过代码七天后到期。
- 3. 使用屏幕上的键盘输入临时绕过代码。
- 4. 选择 Next (下一步)。
- 5. 输入以下信息:
	- 试剂盒条形码,位于条形码正下方的试剂盒标签上
	- 试剂盒部件号
- 6. 选择 Next ( 下一步) 返回 Load Reagents ( 装入试剂) 屏幕。
- <span id="page-40-0"></span>7. 选择 Next ( 下一步) 继续下一个运行设置步骤。

### 防止在运行期间重启

如果 MiSeqDx 在运行期间重启,则可能意味着网络上的 Windows Update 软件被配置为自动安装软件 更新。此设置应在安装过程中关闭。请联系当地 IT 部门,获取有关禁用在 MiSeqDx 后台运行的 Windows 操作系统自动更新的帮助。

### <span id="page-41-0"></span>对流速错误进行故障诊断

流速是指液体通过射流系统的速度( 微升/分钟) 。在运行前检查期间, 在每次运行前对其进行测量。如 果系统无法测量流速,则在再次检查流速之前,通过系统抽出一定量的试剂 (MiSeqDx SBS Solution (PR2))。

- 1. 使用下拉列表或屏幕上的键盘输入以下信息:
	- 解决方案:PR2
	- 剂量:250 微升
	- 吸入速率:2500 微升/分钟
	- 分配速率:2500 微升/分钟
- 2. 选择 Pump ( 抽水) 。
- 3. 抽水步骤完成后, 选择 Restart Check ( 重启检查) 。
- <span id="page-41-1"></span>4. 如果错误继续存在,请设置剂量,抽出 500 微升 MiSeqDx SBS Solution (PR2),然后再将该过程重复 一次。如果第二次尝试仍未解决错误,请联系 Illumina 技术支持。

### 执行液量测试

射流管路阻塞会阻碍试剂传送进而影响测序结果。如果怀疑射流管路阻塞,请执行液量测试。

液量测试通过估计经过传感器的两个气泡之间的液量,检查射流系统的运行状况。要执行液量测试,必 须在洗涤塔盘和洗瓶中装入实验室级用水,并且必须将使用过的流动槽放置到位。按照屏幕上的提示 执行测试。

- 1. 确保将使用过的流动槽装到仪器上。
- 2. 从主菜单中,选择 System Check(系统检查)。
- 3. 选择 Conduct Volume Test (执行液量测试), 然后选择 Next (下一步)。
- 4. 在洗涤塔盘的每个槽内装入 6 毫升的实验室级用水。
- 5. 在 500 毫升的洗瓶内装入 350 毫升的实验室级用水。
- 6. 将洗涤塔盘和洗瓶装到仪器上。
	- a. 打开试剂仓门和试剂冷却器门,将洗涤塔盘滑入试剂冷却器直至停止。关闭试剂冷却器门。
	- b. 提起吸管手柄直到它锁定到位,然后装入洗瓶。
	- c. 取出废液瓶并妥善处理掉其中的废液。将废液瓶重新装回试剂仓。
	- d. 缓慢降下吸管手柄,确保吸管伸入洗瓶和废液瓶中。
- 7. 按照屏幕上的提示,去掉洗瓶吸管上的水滴,如下所示:
	- a. 在系统提示时,缓慢提起吸管手柄,检查洗瓶吸管中是否存在大的水滴。
	- b. 在系统提示时,缓慢降低吸管手柄,直到吸管浸入水中,通过水的表面张力去除水滴。
	- c. 在系统提示时,缓慢提起吸管手柄,检查洗瓶吸管中是否存在大的水滴。
	- d. 在系统提示时,缓慢完全降下吸管手柄,确保吸管伸入洗瓶和废液瓶中。

8. 选择 Next ( 下一步) 。液量测试开始。 液量测试完成后,结果将显示在屏幕上。 如果测试不通过,请执行维护清洗。请参阅第 27 [页中的](#page-31-0)程序。 9. 维护清洗完成后,重复液量测试。

### <span id="page-42-0"></span>解决试剂冷却器温度错误

试剂冷却器所需的温度范围为 2°C 到 11°C。传感器指示器会显示试剂冷却器的温度。请参阅第 4 [页中](#page-8-1) 的[传感器指示器](#page-8-1)。

如果您收到冷却器未在指定的温度范围内的错误消息,请联系 Illumina 技术支持。

如果冷却器温度超出范围,该错误消息可阻止测序运行启动。如果您在测序运行期间收到错误消息,请 允许运行完成。

<span id="page-42-1"></span>有关试剂冷却器的详细信息,请参阅第 3 [页中的](#page-7-1)试剂仓。

### 解决 Local Run Manager 分析错误

<span id="page-42-2"></span>有关分析错误的故障诊断信息,请联系 Illumina 技术支持。《适用于 MiSeqDx 的 Local Run Manager v4 软件指南》( 文档号 200046657) 中包含了如何重新将分析排入队列的说明。

### 配置系统设置

MOS 包括可访问系统配置命令的多个选项卡。

- 在 IP 选项卡上配置 IP 和 DNS 设置。使用此功能需要 Windows 管理员级别访问权限。
- 网络和启动设置在以下选项卡上配置:
	- Network Credentials ( 网络凭据) 使用此功能需要 Windows 管理员级别访问权限。

– Start-Up Options ( 启动选项) — 使用此功能需要 Local Run Manager 管理员级别访问权限。

通常,这些系统设置是在 MiSeqDx 安装过程中配置的。

#### 配置 IP 和 DNS 设置

必要时( 由于网络或设备更改) 配置 IP 地址和 DNS 服务器地址。配置此功能需要 Windows 管理员级别 访问权限。

- 1. 在主菜单中,选择 System Settings (系统设置)。
- 2. 选择 IP 选项卡,然后从以下选项中选择以设置 IP 地址:
	- Obtain an IP address automatically (自动获取 IP 地址) 选择此选项可使用动态主机配置协议 (DHCP) 服务器获取 IP 地址。
	- 注意 动态主机配置协议 (DHCP) 是一项标准网络协议,用于在 IP 网络上动态分配网络配置参 数。
	- Use the following IP address (使用下列 IP 地址) 选择此选项可按下列方式将仪器手动连接到 另一台服务器。请联系网络管理员,以获取您的机构的特定地址。
		- 输入 IP 地址。IP 地址是一串包含四个以点分隔的数字的字符,例如 168.62.20.37。
		- 输入子网掩码,它是 IP 网络的细分。
		- 输入默认网关,它是网络上用于连接互联网的路由器。
- 3. 从以下选项中选择以设置 DNS 地址:
	- Obtain a DNS address automatically (自动获取 DNS 地址) 读取与 IP 地址关联的 DNS 地址。
	- Use the following DNS addresses ( 使用以下 DNS 地址) 将仪器连接到将域名转换为 IP 地址 的服务器。
		- 输入首选 DNS 地址。DNS 地址是用于将域名转换成 IP 地址的服务器名称。
		- 输入备用 DNS 地址。如果首选 DNS 无法将特殊域名转换成 IP 地址,则需要使用备用 DNS。
- 4. 选择 Save (保存)。

#### 配置网络和启动设置

在 Network Credentials ( 网络凭据) 选项卡( 使用此功能需要 Windows 管理员级别访问权限) 和 Start-Up Options ( 启动选项) 选项卡( 需要 Local Run Manager 管理员级别访问权限) 上配置网络和启动设置。

- 1. 在主菜单中,选择 System Settings (系统设置)。
- 2. 选择 Network Credentials ( 网络凭据) 选项卡,然后按如下方式配置网络设置。
- 3. 在制造期间会向仪器计算机分配机器名称。通常,无需更改机器名称。在此屏幕上对机器名称所做 的任何更改都可能影响连接性,并需要网络管理员的用户名和密码。 机器名称在 Local Run Manager 软件输出中记录为仪器名称。
- 4. 按下列方式将仪器计算机连接到域或工作组:
	- 对于已连接到互联网的仪器 选择 Domain (域),然后输入您的机构与互联网连接关联的域 名。
	- 对于未连接到互联网的仪器 选择 Workgroup (工作组), 然后输入工作组名称。
- 5. 选择 Start-Up Options ( 启动选项) 选项卡,然后从以下选项中进行选择:
	- Kiosk Mode (全屏模式) ( 推荐) 全屏显示控制软件界面。该软件设计可在全屏模式下使用。
	- Windows Mode ( Windows 模式) 允许在仪器计算机上访问 Windows。在这种模式下,软件界 面上的交互方式( 例如按钮的位置) 很可能会有所改变。
- 6. 选择 Save (保存)。

# <span id="page-45-1"></span><span id="page-45-0"></span>输出文件夹

## 运行文件夹

MiSeqDx 上的每次运行都会生成三个运行文件夹,每个都有特定用途:

- D:\Illumina\MiSeqTemp 当运行开始时,会将一个临时运行文件夹写入仪器计算机的本地驱动器, 并用作 MOS 和 RTA 的工作区域。无需访问该 Temp ( 临时) 文件夹。此文件夹的内容将在七天后删 除。
- D: \Illumina \MiSeqOutput RTA 会将 Temp (临时) 文件夹中的文件复制到 Output (输出) 文件夹。生 成初级分析文件时,RTA 会将文件再复制回 Temp ( 临时) 文件夹并填充 Analysis ( 分析) 文件夹。聚 焦图像和缩略图不会复制到 Analysis (分析) 文件夹。
- D:\Illumina\MiSeqAnalysis 初级分析完成后, Local Run Manager 会访问仪器本地驱动器上的 Analysis ( 分析) 文件夹以开始二次分析。写入到 Analysis ( 分析) 文件夹的所有文件都将复制回 Output ( 输出) 文件夹。

#### 根文件夹命名

根运行文件夹名称指示运行的日期、仪器编号和运行使用的流动槽。对于任何一个运行,每个运行文件 夹均具有相同的根文件夹名称。

默认情况下,该文件夹名称使用以下格式:

年月日\_<仪器编号>\_<运行编号>\_A<流动槽条形码> 在指定仪器上每执行一次运行,运行编号就会递增 1。

# <span id="page-46-0"></span>技术协助

如需技术协助,请联系 Illumina 技术支持部门。

- 网站**:** [www.illumina.com](http://www.illumina.com/)
- 电子邮件**:** [techsupport@illumina.com](mailto:techsupport@illumina.com)

安全数据表 (SDS) — 可通过 Illumina 网站 ([support.illumina.com/sds.html](http://support.illumina.com/sds.html)) 获取。

产品文档 — 可通过 [support.illumina.com](https://support.illumina.com/) 下载。

Illumina, Inc. 5200 Illumina Way San Diego, California 92122 U.S.A. +1.800.809.ILMN (4566) +1.858.202.4566( 北美以外地区) techsupport@illumina.com www.illumina.com

供体外诊断使用。 © 2023 Illumina, Inc. 保留所有权利。

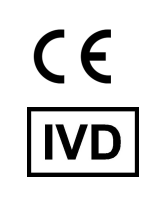

EC REP

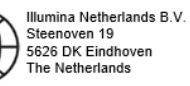

#### 澳大利亚赞助者

Illumina Australia Pty Ltd Nursing Association Building Level 3, 535 Elizabeth Street Melbourne, VIC 3000 澳大利亚

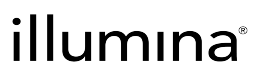